**L** Loftware NiceLabel

# **NiceLabel Control Center 10 Guide d'installation sur site**

Rev-2024-3

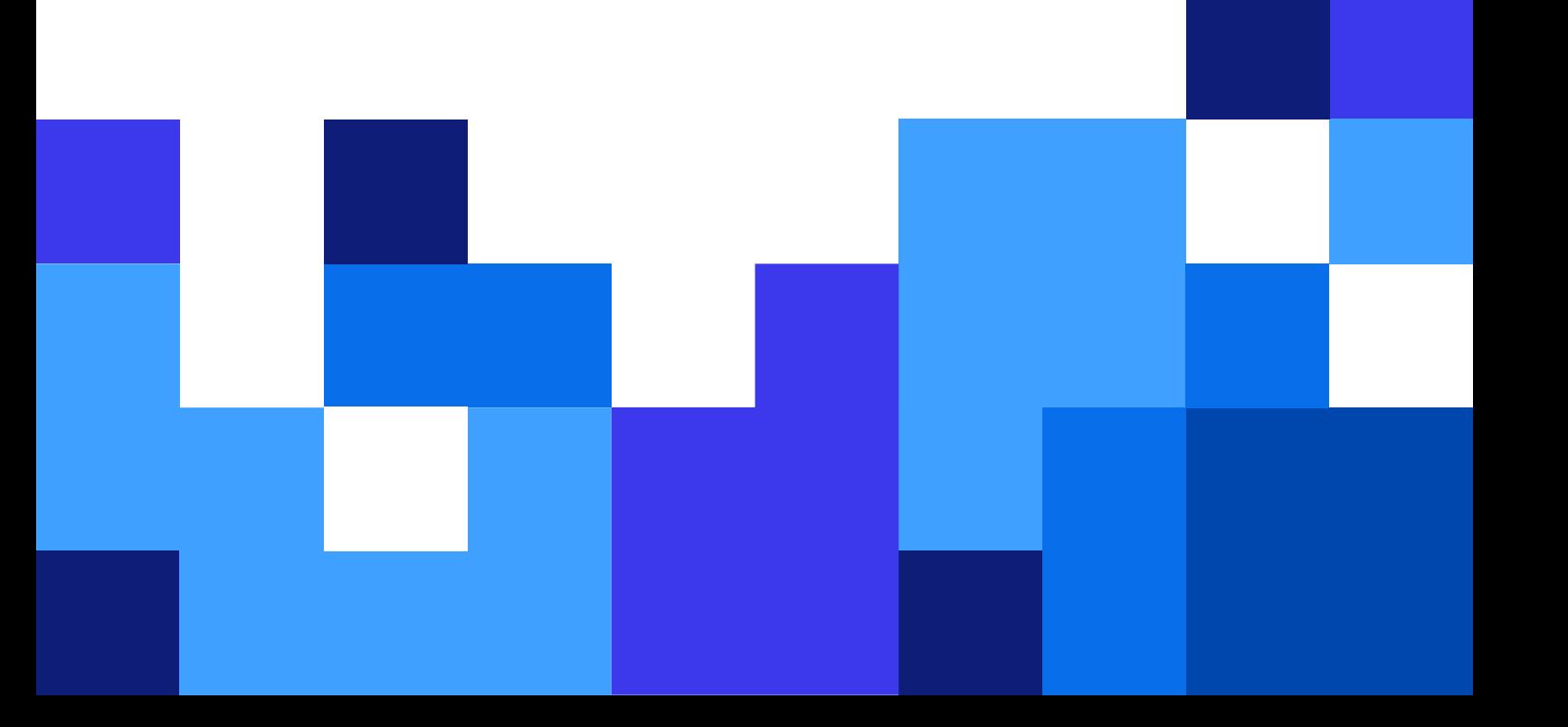

# Table des matières

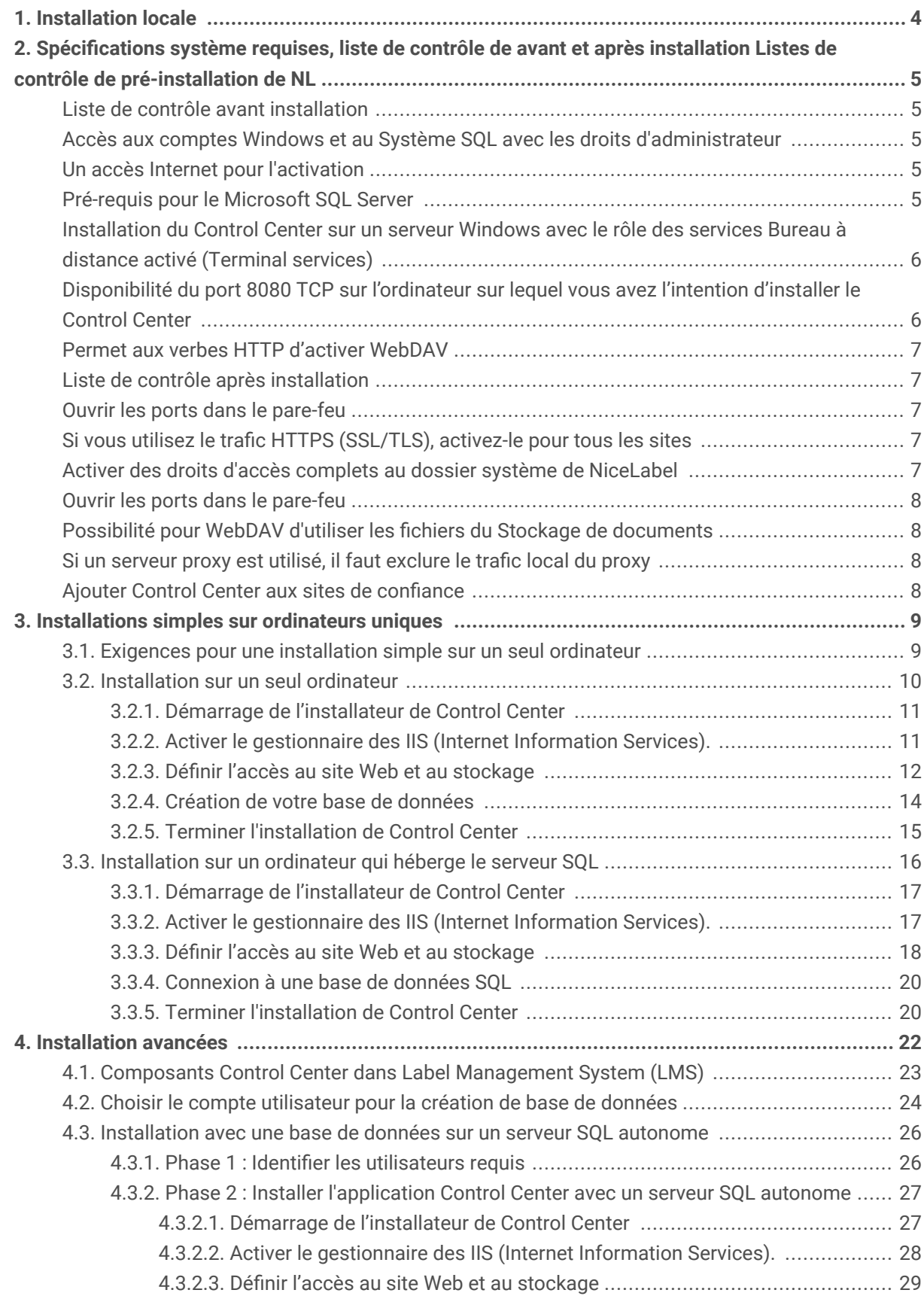

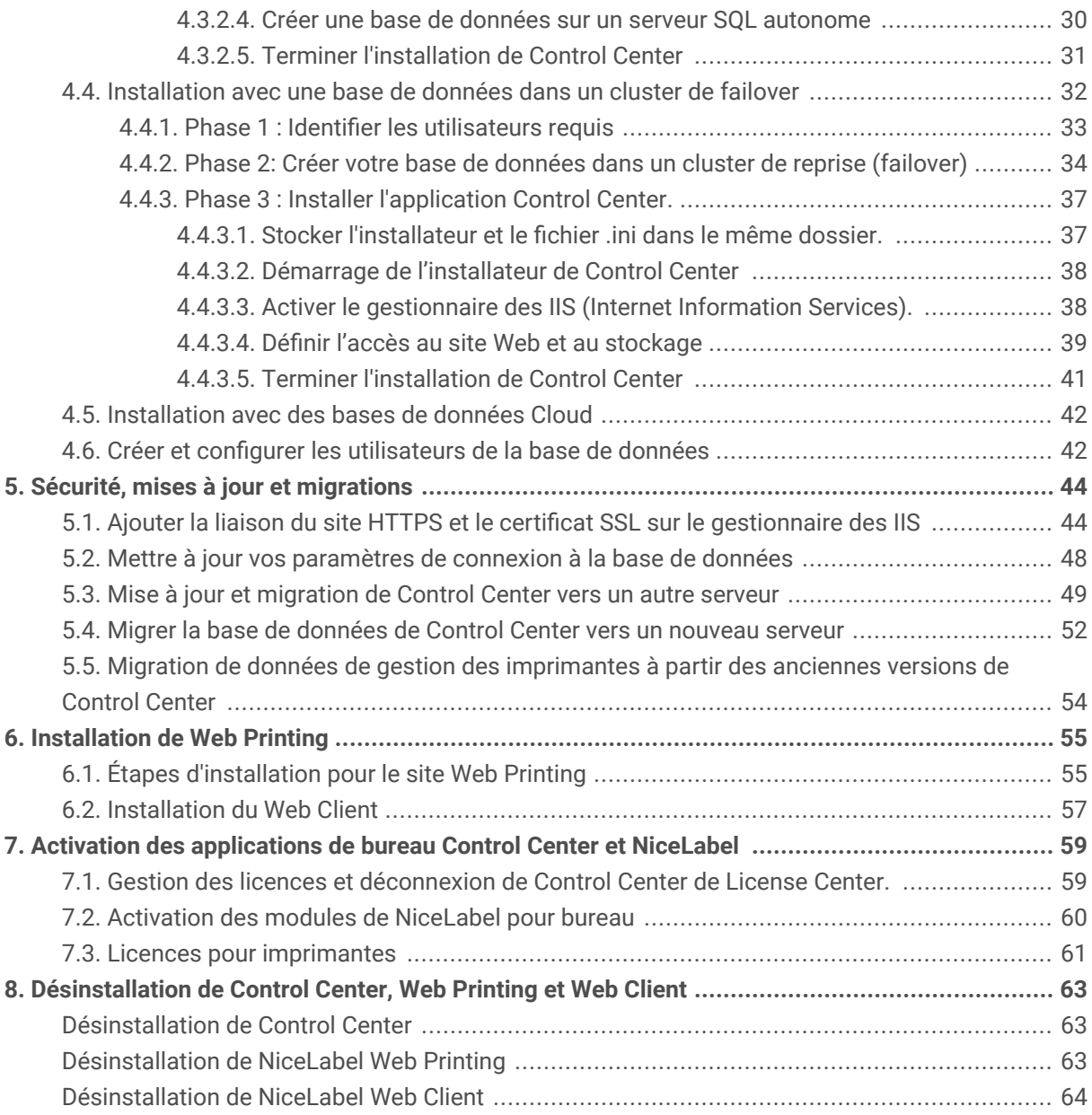

# <span id="page-3-0"></span>1. Installation locale

Que vous ayez besoin d'un système d'étiquetage indépendant centralisé ou de déploiements d'étiquetages à grande échelle, vous pouvez adapter la procédure d'installation de votre Control Center à votre système informatique existant :

- Installation simple sur un seul ordinateur
	- [Installation sur un seul ordinateur.](#page-8-0)
	- [Installation sur un ordinateur qui héberge le serveur SQL.](#page-15-0)
- Installation avancée où votre Control Center et sa base de données fonctionnement sur des machines distinctes :
	- [Installation avec une base de données sur un serveur SQL autonome.](#page-25-0)
	- [Installation avec une base de données dans un cluster de failover.](#page-31-0)
	- [Installation avec des bases de données Cloud.](#page-41-0)

Pour partager vos applications avec les opérateurs d'imprimantes, [installer Web Printing.](#page-54-0)

Une fois votre installation achevée, [activez votre produit.](#page-58-0)

# <span id="page-4-0"></span>2. Spécifications système requises, liste de contrôle de avant et après installation Listes de contrôle de pré-installation de NL

Avant d'effectuer l'installation sur site de votre Control Center, vérifier les [spécifications système requises](https://help.nicelabel.com/hc/categories/4406074505105-System-Requirements) et mener une vérification préalable afin d'éviter tout problème durant et après votre installation.

## Liste de contrôle avant installation

### Accès aux comptes Windows et au Système SQL avec les droits d'administrateur

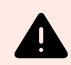

#### **AVERTISSEMENT**

Pour installer NiceLabel le logiciel sur **serveurs multiples**, tous les serveurs doivent être gérés dans **le même domaine Windows**.

#### Un accès Internet pour l'activation

Une connexion Internet est nécessaire pour activer Control Center. Mais il n'est pas indispensable que le serveur Windows, sur lequel vous installez Control Center, soit connecté à Internet.

#### Pré-requis pour le Microsoft SQL Server

- La base de données Control Center nécessite que le SQL Server soit installé avec un **classement insensible à la casse**.
- Activer le **service SQL Server Browser** en cas d'utilisation de noms d'instance. Cela permet aux clients externes de voir les instances.
- Activer le **protocole TCP/IP** pour votre SQL Server, s'il doit être installé sur une autre machine que la page Web Control Center. Lancer le **Gestionnaire de configuration SQL Server**, étendre la **Configuration du réseau SQL Server** et activer **TCP/IP** pour le serveur/l'instance.
- Vérifier que la connexion entrante vers le SQL Server est activée. Lancer le **Parefeu Windows avec fonctions avancées de sécurité** et ajouter une **Nouvelle règle**

<span id="page-5-0"></span>**de trafic entrant** pour permettre au programme sqlservr.exe d'accepter les connexions entrantes. Le programme se trouve dans le dossier C:\Program Files\Microsoft SQL Server\MSSOL<version\_number>.SOLEXPRESS\MSSOL\Binn.

• Si le **port RPC** sur le serveur qui héberge votre base de données SQL est bloqué, l'installation de votre Control Center va échouer. Vérifier que le port RPC sur votre SQL Server est ouvert. Le numéro de port RPC est généralement **135** ou **445**, selon la configuration de votre système.

### Installation du Control Center sur un serveur Windows avec le rôle des services Bureau à distance activé (Terminal services)

Régler le **Serveur bureau à distance** sur le mode Installer avant d'installer les applications sur le serveur :

- 1. Ouvrir le **Panneau de Configuration**.
- 2. Sélectionner **Programmes**.
- 3. Sélectionner **Installer l'Application sur le serveur Bureau à distance**.
- 4. Rechercher l'exécutable de l'installation, cliquer sur **OK** et suivre les instructions à l'écran.

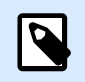

#### **NOTE**

Cet outil n'est disponible que pour installer le Terminal Server. Il mettra automatiquement le Terminal Server en mode Exécution quand l'installation de l'application sera terminée.

### Disponibilité du port 8080 TCP sur l'ordinateur sur lequel vous avez l'intention d'installer le Control Center

Vérifier que ce port 8080 TCP n'est pas utilisé par une quelconque autre application tournant sur le même ordinateur. NiceLabel Control Center occupe le port 8080 pour permettre l'accès WebDAV au stockage dans les **Documents**. Si ce port est déjà utilisé, il faut en trouver un autre pour la communication entre WebDAV et les **Documents**. Activer le rôle de serveur sysadmin défini sur le serveur SQL pour l'utilisateur saisi.

Pour voir la liste des ports ouverts sur vos ordinateurs, vous pouvez exécuter l'utilitaire Windows en ligne de commandes **netstat.exe**.

- 1. Ouvrir la fenêtre **Invite de Commande**.
- 2. Saisir la commande suivante : netstat -ano
- 3. Si le port 8080 est déjà utilisé, il faut en trouver un autre pour Control Center, afin de ne pas interrompre l'application existante.

#### <span id="page-6-0"></span>**Permet aux verbes HTTP d'activer WebDAV**

Veiller à ce que les verbes HTTP suivants soient activés sur votre serveur Control Center :

- HEAD
- OPTIONS

Plus d'informations sur les verbes HTTP figurant dans la [Documentation Microsoft](https://docs.microsoft.com/iis/configuration/system.webserver/security/requestfiltering/verbs/).

### Liste de contrôle après installation

#### Ouvrir les ports dans le pare-feu

Autoriser les communications entrantes suivantes :

- **80 TCP :** Connexions entrantes sur le Control Center. Les explorateurs des postes de travail ouvrent la page Control Center.
- **8080 TCP :** Connexion entrante sur le Stockage de documents (utilisée par WebDAV). Vous pouvez choisir un port différent au cours de l'installation.
- **6773 TCP :** NiceLabel Proxy Service. Connexion pour les flux de gestion de l'application et des licences.

#### Si vous utilisez le trafic HTTPS (SSL/TLS), activez-le pour tous les sites

Pour crypter le trafic entre les clients NiceLabel et NiceLabel Control Center, activer le protocole HTTPS protocole pour les deux sites, où NiceLabel Control Center est exécuté :

- **Site Web par défaut :** Expose la connexion à l'IU Control Center principale.
- **EPMWebDav :** Permet l'intégration du stockage de documents dans les clients NiceLabel via le protocole WebDAV.

Si vous activez la prise en charge HTTPS, désactivez le trafic HTTPS. Les clients ne peuvent pas utiliser les deux protocoles en même temps. Retirer la liaison au protocole HTTP pour les deux sites dans IIS.

#### Activer des droits d'accès complets au dossier système de NiceLabel

Le client NiceLabel a besoin d'un droit d'accès complet (lire, écrire, supprimer) au dossier système.

Le dossier système se trouve à cet emplacement :

```
%PROGRAMDATA%\NiceLabel\NiceLabel 10\
```
<span id="page-7-0"></span>En général, cela ne pose pas de problème puisque, par défaut, puisque le dossier %PROGRAMDATA% dispose d'une autorisation *d'écriture* par défaut.

#### Ouvrir les ports dans le pare-feu

S'il y a un pare-feu Windows qui fonctionne, l'installation ajoute les exceptions à la liste des connexions entrantes autorisées. Si le pare-feu Windows est désactivé, les exceptions ne s'ajoutent pas automatiquement. S'il y a un autre pare-feu actif, il faut le configurer manuellement.

- **56416 TCP :** Connexion entrante du Control Center au service NiceLabel Automation qui permet de gérer à distance le service Automation.
- **6772 TCP :** NiceLabel Proxy Service. Connexion pour les flux de gestion de l'application et des licences.

#### Possibilité pour WebDAV d'utiliser les fichiers du Stockage de documents

Installer la prise en charge WebDAV sur toutes les machines qui doivent avoir accès aux données dans le répertoire de stockage de documents. La prise en charge de WebDAV est déjà installée sur le système d'exploitation Windows desktop OS (Windows 8, Windows 8.1 et Windows 10). Ajouter manuellement la prise en charge WebDAV pour Windows Server OS. Pour activer WebDAV dans le système d'exploitation Windows Server OS, consulter notre [Knowledge Base article](https://help.nicelabel.com/hc/articles/4405114753041-Installing-support-for-WebDAV-to-access-documents-inside-Document-Storage#installing-support-for-webdav-to-access-documents-inside-document-storage-1-0) (article Base de connaissances).

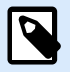

#### **NOTE**

Les « clients » ne sont pas seulement les applications NiceLabel Desktop Designer, mais n'importe quel logiciel accédant au stockage dans Documents, y compris NiceLabel Automation ou même l'Explorateur de Fichiers.

#### Si un serveur proxy est utilisé, il faut exclure le trafic local du proxy

Contourner le serveur proxy pour les adresses locales, sinon le client ne récupérera pas la licence du NiceLabel Control Center, et les fichiers du Stockage de documents ne seront pas disponibles. Pour plus d'informations, consulter la [Base de connaissances article](https://help.nicelabel.com/hc/articles/4405121442961-The-clients-don-t-activate-with-a-license-from-the-Control-Center-or-files-in-the-Document-Storage-are-not-accessible).

#### Ajouter Control Center aux sites de confiance

Ajouter NiceLabel Control Center à la liste des **sites de confiance** dans votre navigateur. Cela permet au plugin du Stockage de documents de fonctionner.

# <span id="page-8-0"></span>3. Installations simples sur ordinateurs uniques

Installer le Control Center sur un seul ordinateur vous permet de faire fonctionner votre environnement d'étiquetage en tant que système autonome centralisé. Si vous dirigez une petite entreprise, ou si vous voulez évaluer le Control Center avant d'entamer un déploiement à grande échelle, l'installation sur un seul ordinateur devrait vous suffire à profiter des avantages d'un système d'étiquetage contrôlé.

L'installation de Control Center devrait prendre moins de 10 minutes.

- Vous pouvez installer Control Center sur un ordinateur qui [n'a pas de base de données SQL installée](#page-9-0). NiceLabel Installe la base de données SQL pour vous dans ce cas.
- Vous pouvez installer Control Center sur un ordinateur [avec une base de données SQL déjà définie](#page-15-0).

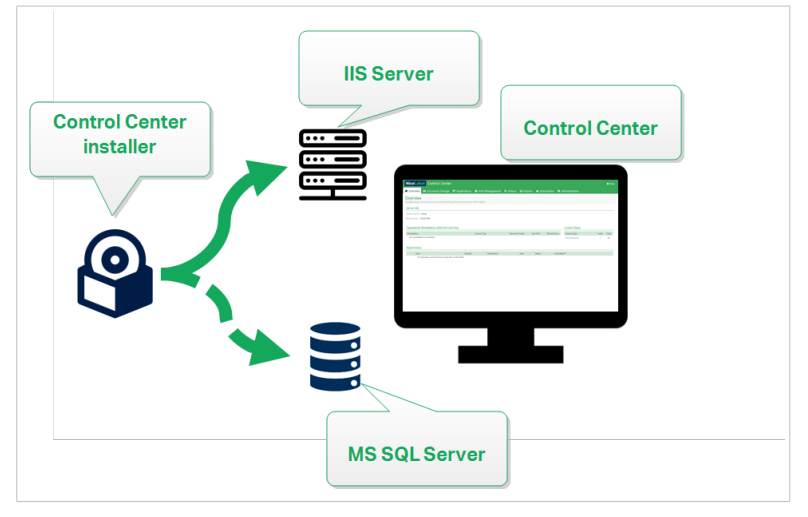

*Installation simple sur un seul ordinateur*

# 3.1. Exigences pour une installation simple sur un seul ordinateur

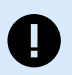

#### **IMPORTANT**

Avant de commencer, veillez à ce que votre système remplisse les exigences répertoriées dans l'article [Spécifications système requises.](https://help.nicelabel.com/hc/categories/4406074505105-System-Requirements)

Voir également la Liste de contrôle NiceLabel avant installation.

<span id="page-9-0"></span>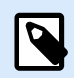

Pour installer Control Center sur votre ordinateur, vous devez être connecté en tant qu'administrateur.

Vous pouvez installer Control Center en :

• [en] Downloading it from your License Center.

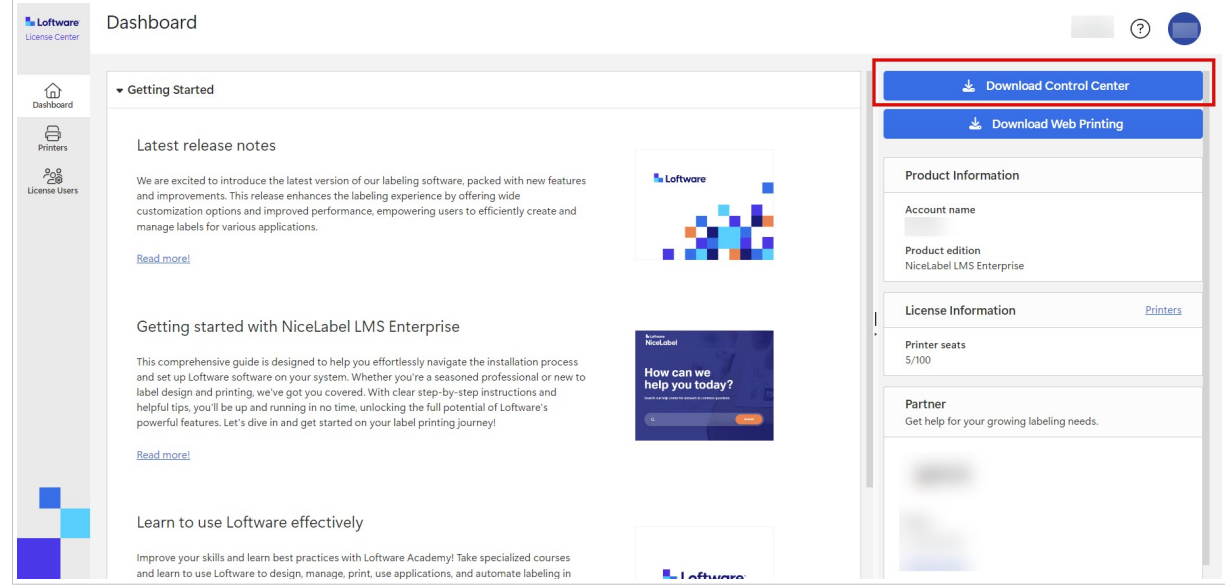

• Cliquant sur le lien de téléchargement dans l'e-mail que vous avez reçu après avoir acheté le Label Management System.

Après avoir terminé l'installation sur site, [activez votre Control Center.](#page-58-0)

### 3.2. Installation sur un seul ordinateur

Cet article explique comment installer Control Center sur un ordinateur n'ayant ni le logiciel ni les bases de données de NiceLabel d'installés.

Avant de commencer à installer le Control Center, vous devez respecter les exigences suivantes :

- Vous devez être connecté à un ordinateur en tant qu'administrateur. Si vous êtes le seul utilisateur de votre ordinateur, vous êtes également probablement l'administrateur.
- Avoir votre clé de licence de NiceLabel prête pour activer le Control Center. Vous pouvez terminer l'installation sans votre clé de licence, mais vous ne pourrez pas commencer à travailler avec Control Center sans avoir activé la licence.

<span id="page-10-0"></span>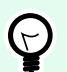

#### **ASTUCE**

NiceLabel recommande d'accepter tous les éléments par défaut que propose l'installateur de Control Center. C'est ainsi que vous permettez à votre Control Center de se configurer automatiquement sur votre ordinateur. Cela inclut l'installation de la base de données SQL et la configuration des IIS.

#### 3.2.1. Démarrage de l'installateur de Control Center

- 1. Fermer toutes les applications ouvertes sur votre ordinateur.
- 2. Après avoir reçu l'**e-mail de confirmation d'achat** de NiceLabel, cliquer sur le lien inclus pour télécharger le fichier d'installation de Control Center.
- 3. L'installation vérifie le contenu du package. Lancer l'installation.
- 4. Sélectionner la langue de l'installateur de Control Center. Cliquer sur **OK**. L'installateur vérifie à présent si votre ordinateur est correctement configuré.

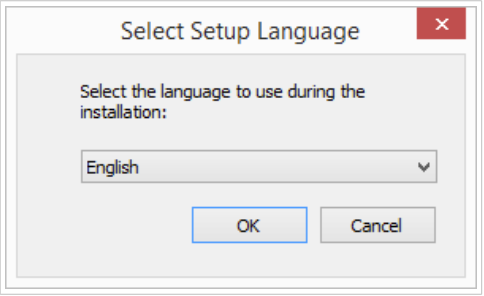

*Sélectionner la langue de l'installateur*

- 5. Accepter les termes de la licence. Cliquer sur **Suivant**.
- 6. Sélectionner le dossier de destination de l'installation. Cliquer sur **Suivant**.

#### 3.2.2. Activer le gestionnaire des IIS (Internet Information Services).

Activer le gestionnaire des IIS (Internet Information Services) pour installer votre Control Center.

<span id="page-11-0"></span>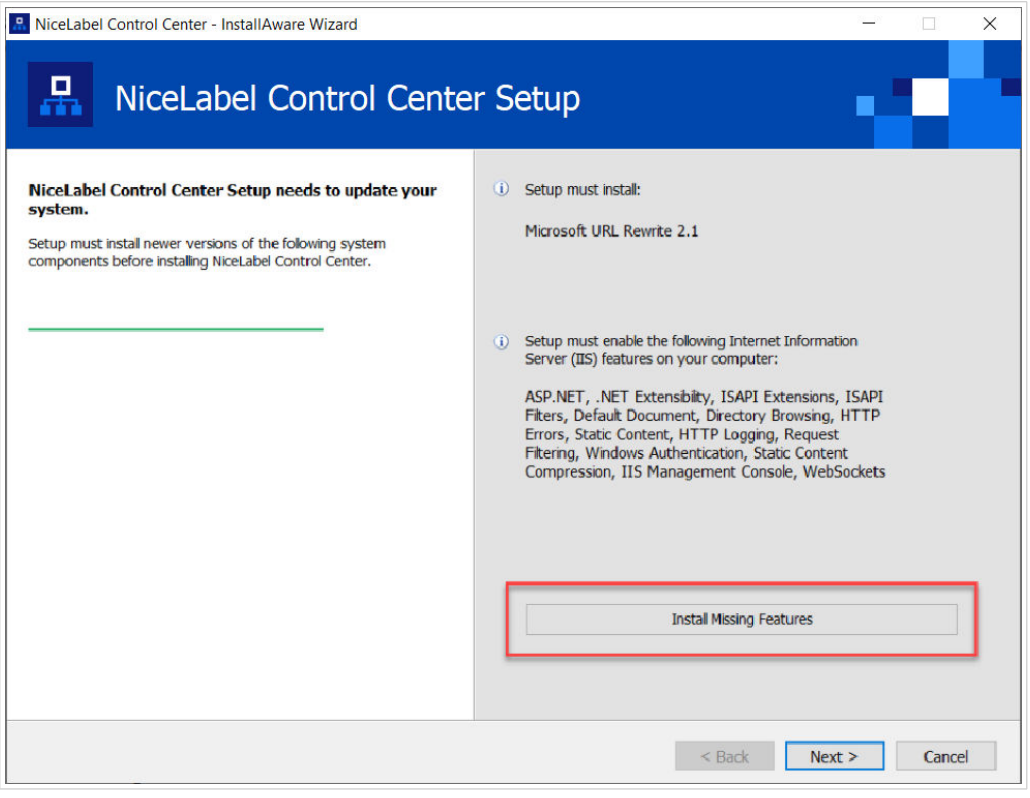

*Activer le gestionnaire des IIS (Internet Information Services).*

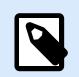

Si vous ne voyez pas le bouton **Activer les fonctions IIS manquantes**, votre ordinateur est déjà correctement configuré. Poursuivez votre installation.

L'installateur de Control Center vérifie si les fonctions .NET Framework et IIS requises sont disponibles et correctement configurées sur votre ordinateur.

Si l'installateur de Control Center trouve des fonctions manquantes, le bouton **Activer les fonctions IIS manquantes** apparaît automatiquement.

- 1. Cliquer sur le bouton **Activer les fonctions IIS manquantes** et l'installateur de Control Center active les fonctions .NET Framework et IIS manquantes pour vous.
- 2. Accepter les termes du contrat de licence.
- 3. Cliquer sur **Suivant** pour configurer vos paramètres de site Web et de stockage.

#### 3.2.3. Définir l'accès au site Web et au stockage

Dans Control Center, vous stockez centralement vos fichiers d'étiquetage (modèles d'étiquettes, graphiques, Solutions) dans **Documents**. Définir l'accès à votre stockage Control Center dans **Documents** et de sécuriser les connexions de Control Center à d'autres applications sécurisées NiceLabel.

1. Cette étape est facultative. Sélectionner le **protocole HTTPS** pour établir une connexion clientserveur sécurisée. NiceLabel vous recommande de sécuriser les connexions de votre Control Center si la communication avec les clients utilise des connexions à Internet.

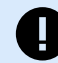

#### **IMPORTANT**

Après avoir terminé l'installation, utiliser le gestionnaire des IIS pour ajouter manuellement la liaison du site HTTPS et du certificat X.509 (SSL) à votre site sélectionné. Si vous ne terminez pas cette étape, votre Control Center ne s'ouvre pas. Les étapes pour ajouter la liaison du site HTTPS et le certificat SSL sur le gestionnaire des IIS sont décrites dans l'article [Section 5.1, « Ajouter la liaison du](#page-43-0) [site HTTPS et le certificat SSL sur le gestionnaire des IIS »](#page-43-0).

2. Définir les **paramètres du site WebDAV**. Saisir votre nom de site et le numéro du port sur lequel votre site tourne.

Ce site est le point d'entrée du WebDAV dans vos **Documents** pour toutes les applications qui travaillent avec des fichiers stockés dans vos **Documents**. Ce site s'installe sur l'IIS de votre machine actuelle. NiceLabel recommande de conserver les paramètres par défaut.

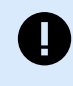

#### **IMPORTANT**

Vérifier que le port sélectionné n'est pas utilisé par un site sur l'IIS ni toute autre application sur cet ordinateur.

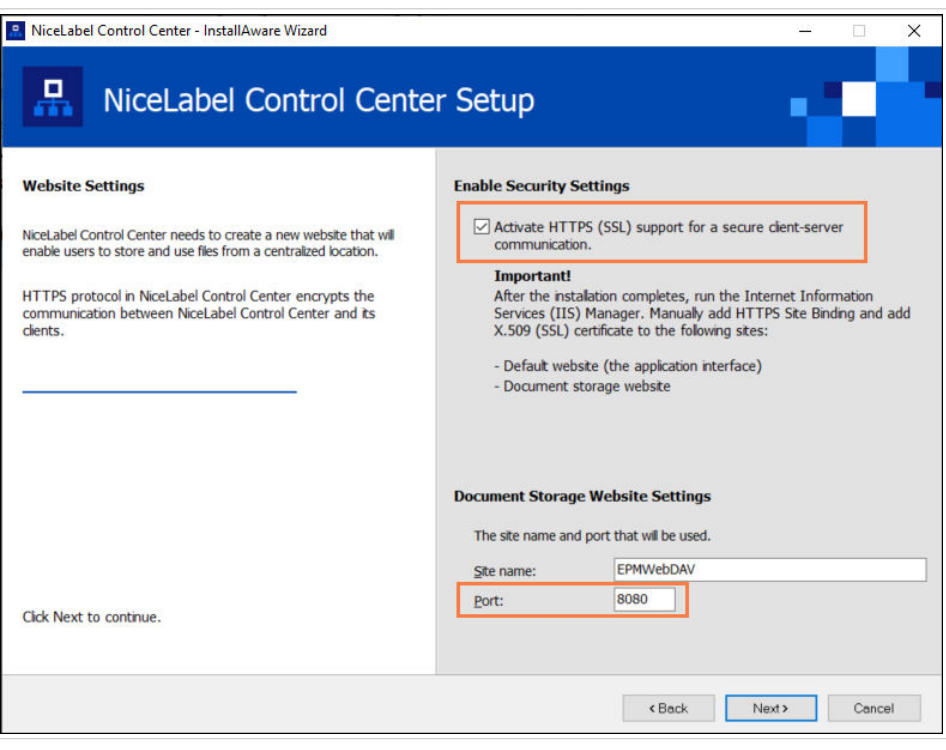

*Activer HTTPS et définir le port WebDAV*

3. Cliquer sur **Suivant**. L'installateur vérifie si tout est OK et commence à installer votre Control Center.

### <span id="page-13-0"></span>3.2.4. Création de votre base de données

Votre Control Center requiert une base de données exécutée en arrière-plan. Étant donné que vous n'avez pas encore d'instances du serveur SQL disponibles sur votre ordinateur propre, NiceLabel installe **Microsoft SQL Server Express** pour vous.

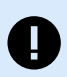

#### **IMPORTANT**

Pour laisser NiceLabel installer SQL Express sur votre ordinateur, vous devez être connecté en tant qu'administrateur.

Vous devez également avoir accès à Internet pour installer SQL Server Express. Cela permet à l'installateur de télécharger tous les composants nécessaires.

#### 1. Cliquer sur **Installer SQL Server Express**.

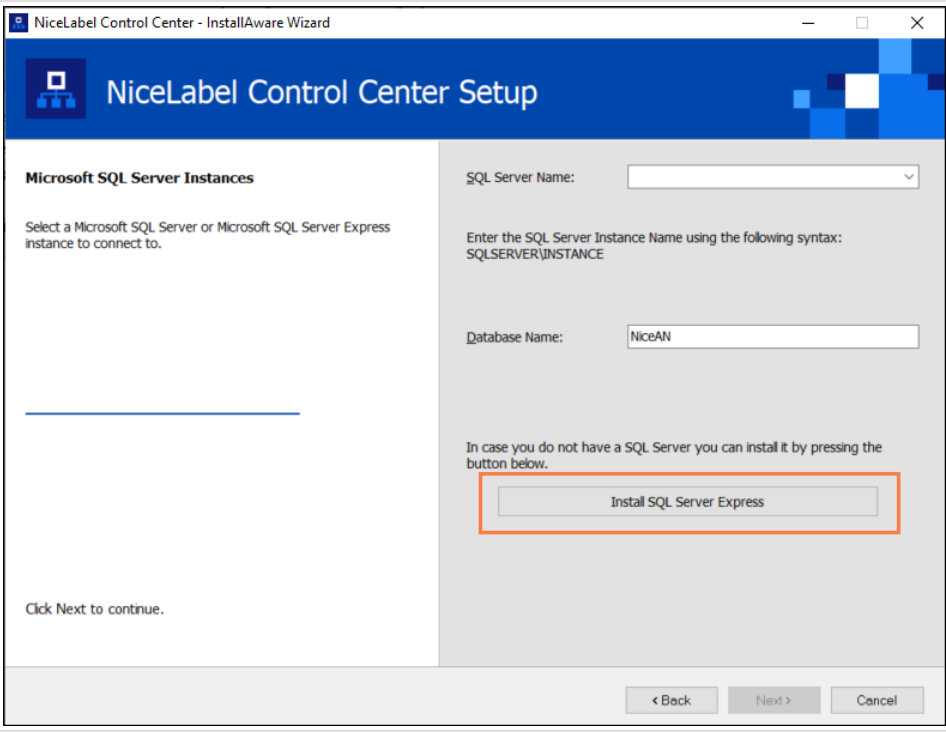

*Installer la base de données SQL Express*

- 2. Suivre les instructions d'installation de **SQL Server** Express à l'écran. Après avoir terminé l'installation de **SQL Server Express**, reprendre l'installation de votre Control Center.
- 3. Sélectionner votre nouvelle instance du serveur SQL installé.

<span id="page-14-0"></span>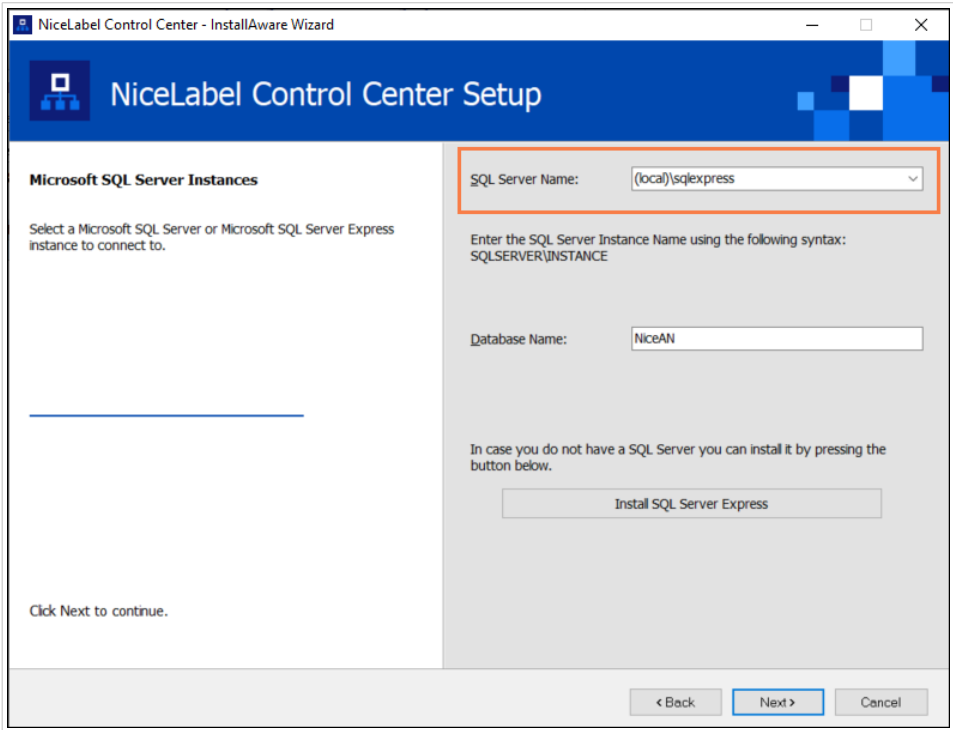

L'installateur de **SQL Server Express** définit le **nom de l'instance** sur :

(local)\SQLEXPRESS

- 4. Cliquer sur **Suivant**. Le dialogue pour les changements de paramètres d'utilisateurs s'ouvre. C'est une étape optionnelle qui est requise pour *[l'installation avancée](#page-21-0)*. Ignorer et cliquer sur **Suivant**.
- 5. Cliquer sur **Installer**. L'installation continue.

#### 3.2.5. Terminer l'installation de Control Center

1. [L'installation du site](#page-54-0) **Web Printing** est optionnelle. Avant que votre explorateur ne lance et n'ouvre la page de Control Center **Tableau de bord**, vous pouvez aussi commencer l'installation de votre site **Web Printing**.

Si le dossier contenant votre installateur de Control Center inclut également le fichier d'installation pour **Web Printing**, vous pouvez sélectionner **Installer NiceLabel Web Printing lorsque cette installation est terminée**. Si votre installateur ne trouve pas le fichier d'installation de **Web Printing**, cette option n'est pas visible pour vous.

<span id="page-15-0"></span>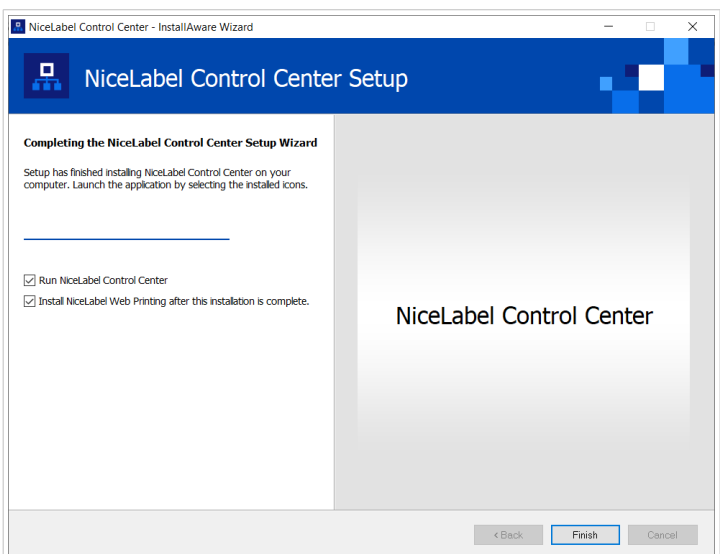

*Commencer l'installation de Web Printing*

Faites-le si pour partager vos Applications (étiquettes et Solutions) de votre Control Center au sein de votre entreprise ou avec des partenaires commerciaux externes.

Ceci ouvre **l'installateur de Web Printing**. Voir l'article [Étapes d'installation pour le site Web Printing](#page-54-0) pour plus de détails sur la manière d'installer **Web Printing**.

2. Cliquer sur **Terminer**.

Votre navigateur ouvre la page Control Center **Tableau de bord**.

L'adresse de votre Control Center est : **http://yourcomputername/EPM**.

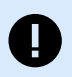

#### **IMPORTANT**

Control Center ne peut pas fonctionner correctement si JavaScript est désactivé. Si vous installez Control Center sur un serveur, il se peut que pour des raisons de sécurité, JavaScript soit désactivé par défaut. S'il n'y a pas de problème de sécurité, activez JavaScript dans votre navigateur et rechargez la page. Pour plus d'informations, voir l'article [Comment activer JavaScript dans Windows](https://support.microsoft.com/en-us/topic/how-to-enable-javascript-in-windows-88d27b37-6484-7fc0-17df-872f65168279).

Si vous rencontrez des problèmes lors de l'installation, veuillez contacter notre équipe d'assistance NiceLabel sur <https://www.nicelabel.com/support>.

[Activer votre Control Center](#page-58-0) avec la clé que vous avez reçue par e-mail après votre achat.

## 3.3. Installation sur un ordinateur qui héberge le serveur **SOL**

Cette section explique comment installer le Control Center sur un ordinateur qui héberge déjà le serveur SQL.

<span id="page-16-0"></span>Veillez à respecter ces exigences avant de commencer à installer le Control Center sur votre ordinateur qui héberge déjà une base de données SQL :

- Vous devez être connecté à un ordinateur en tant qu'administrateur. Si vous êtes le seul utilisateur de votre ordinateur, vous êtes également probablement l'administrateur.
- Le compte sous lequel vous êtes connecté doit avoir le **rôle sysadmin** sur la base de données SQL. Cela vous permet de créer une base de données dédiée pour votre Control Center.

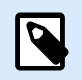

#### **NOTE**

Si vous êtes connecté en tant qu'administrateur pour Windows et SQL, Control Center installe automatiquement votre base de données.

• Avoir votre clé de licence de NiceLabel prête pour activer le Control Center. Vous pouvez terminer l'installation sans votre clé de licence, mais vous ne pourrez pas commencer à travailler avec Control Center sans avoir activé la licence.

### 3.3.1. Démarrage de l'installateur de Control Center

- 1. Fermer toutes les applications ouvertes sur votre ordinateur.
- 2. Après avoir reçu l'**e-mail de confirmation d'achat** de NiceLabel, cliquer sur le lien inclus pour télécharger le fichier d'installation de Control Center.
- 3. L'installation vérifie le contenu du package. Lancer l'installation.
- 4. Sélectionner la langue de l'installateur de Control Center. Cliquer sur **OK**. L'installateur vérifie à présent si votre ordinateur est correctement configuré.

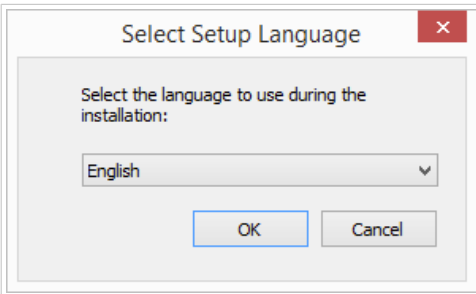

*Sélectionner la langue de l'installateur*

- 5. Accepter les termes de la licence. Cliquer sur **Suivant**.
- 6. Sélectionner le dossier de destination de l'installation. Cliquer sur **Suivant**.

#### 3.3.2. Activer le gestionnaire des IIS (Internet Information Services).

Activer le gestionnaire des IIS (Internet Information Services) pour installer votre Control Center.

<span id="page-17-0"></span>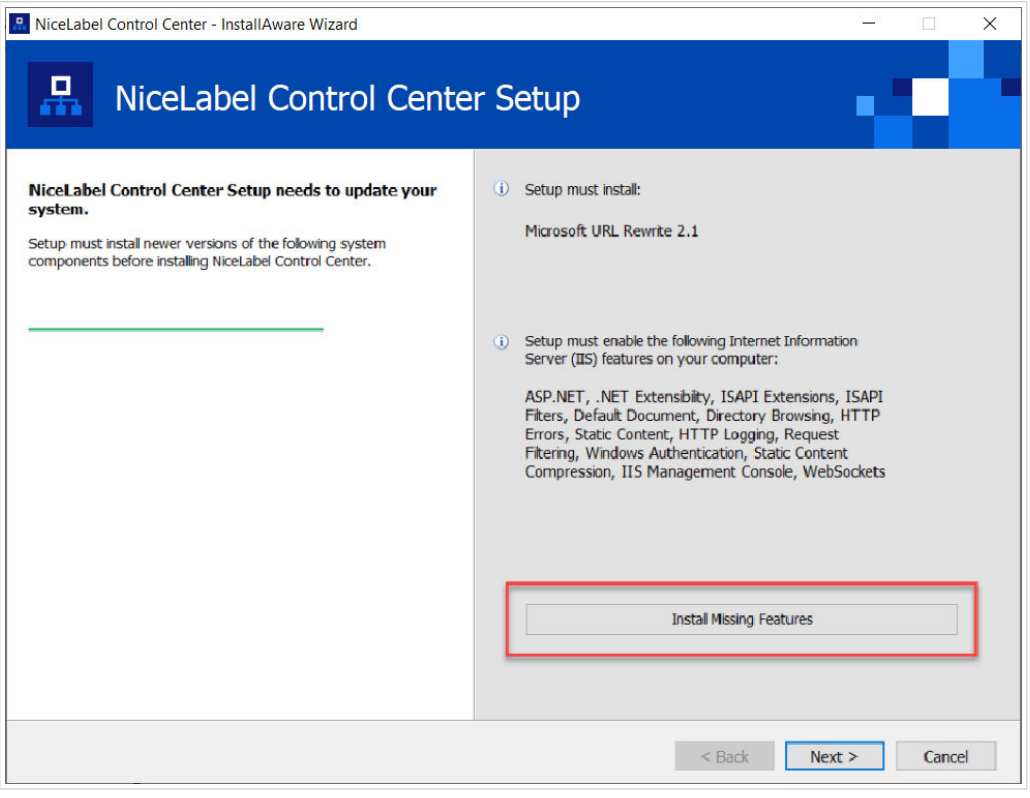

*Activer le gestionnaire des IIS (Internet Information Services).*

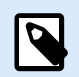

Si vous ne voyez pas le bouton **Activer les fonctions IIS manquantes**, votre ordinateur est déjà correctement configuré. Poursuivez votre installation.

L'installateur de Control Center vérifie si les fonctions .NET Framework et IIS requises sont disponibles et correctement configurées sur votre ordinateur.

Si l'installateur de Control Center trouve des fonctions manquantes, le bouton **Activer les fonctions IIS manquantes** apparaît automatiquement.

- 1. Cliquer sur le bouton **Activer les fonctions IIS manquantes** et l'installateur de Control Center active les fonctions .NET Framework et IIS manquantes pour vous.
- 2. Accepter les termes du contrat de licence.
- 3. Cliquer sur **Suivant** pour configurer vos paramètres de site Web et de stockage.

#### 3.3.3. Définir l'accès au site Web et au stockage

Dans Control Center, vous stockez centralement vos fichiers d'étiquetage (modèles d'étiquettes, graphiques, Solutions) dans **Documents**. Définir l'accès à votre stockage Control Center dans **Documents** et de sécuriser les connexions de Control Center à d'autres applications sécurisées NiceLabel.

1. Cette étape est facultative. Sélectionner le **protocole HTTPS** pour établir une connexion clientserveur sécurisée. NiceLabel vous recommande de sécuriser les connexions de votre Control Center si la communication avec les clients utilise des connexions à Internet.

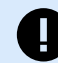

#### **IMPORTANT**

Après avoir terminé l'installation, utiliser le gestionnaire des IIS pour ajouter manuellement la liaison du site HTTPS et du certificat X.509 (SSL) à votre site sélectionné. Si vous ne terminez pas cette étape, votre Control Center ne s'ouvre pas. Les étapes pour ajouter la liaison du site HTTPS et le certificat SSL sur le gestionnaire des IIS sont décrites dans l'article [Section 5.1, « Ajouter la liaison du](#page-43-0) [site HTTPS et le certificat SSL sur le gestionnaire des IIS »](#page-43-0).

2. Définir les **paramètres du site WebDAV**. Saisir votre nom de site et le numéro du port sur lequel votre site tourne.

Ce site est le point d'entrée du WebDAV dans vos **Documents** pour toutes les applications qui travaillent avec des fichiers stockés dans vos **Documents**. Ce site s'installe sur l'IIS de votre machine actuelle. NiceLabel recommande de conserver les paramètres par défaut.

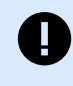

#### **IMPORTANT**

Vérifier que le port sélectionné n'est pas utilisé par un site sur l'IIS ni toute autre application sur cet ordinateur.

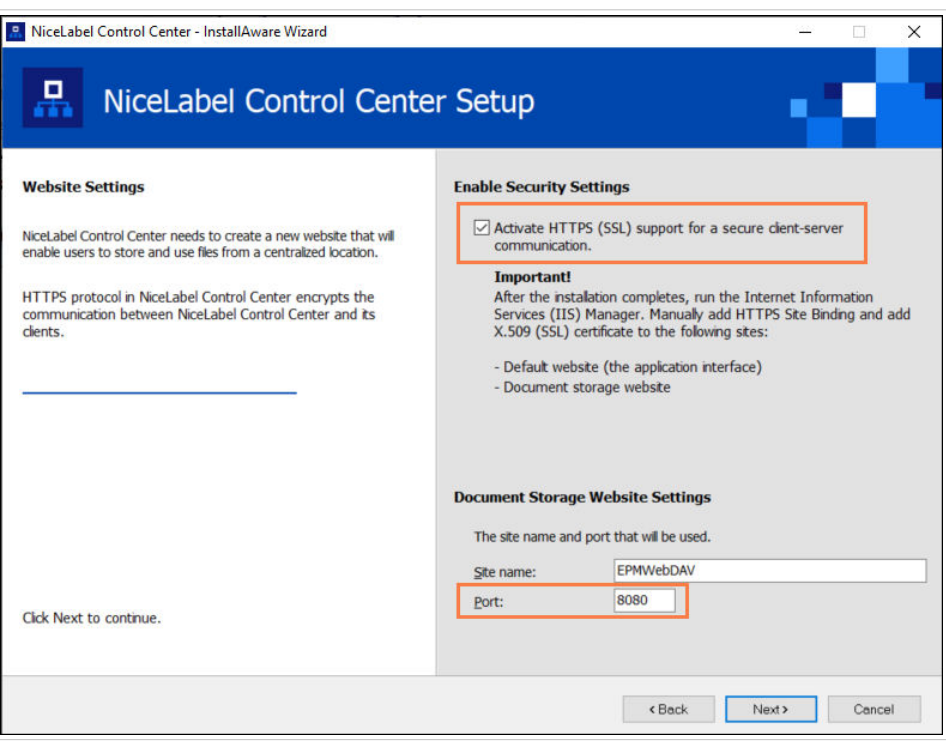

*Activer HTTPS et définir le port WebDAV*

3. Cliquer sur **Suivant**. L'installateur vérifie si tout est OK et commence à installer votre Control Center.

### <span id="page-19-0"></span>3.3.4. Connexion à une base de données SQL

Votre Control Center requiert une base de données. C'est pourquoi vous devez sélectionner une instance du serveur SQL existante sur votre ordinateur et vous connecter à une base de données dédiée.

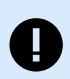

#### **IMPORTANT**

Avant de commencer cette étape, assurez-vous que tous les [utilisateurs requis pour la base](#page-25-0) [de données Control Center sont prêts](#page-25-0).

L'installateur recherche automatiquement les instances SQL disponibles et les affiche sur la liste déroulante.

- 1. Sélectionner votre **instance du serveur SQL** à partir de la liste déroulante ou saisir le nom de votre instance du serveur SQL en utilisant la syntaxe suivante : **SQLSERVER\INSTANCE**.
- 2. Par défaut, le **Nom de la base de données** est défini sur **NiceAN**. NiceLabel vous recommande de garder le nom de la base de données par défaut pour communiquer plus facilement avec notre équipe d'assistance.
- 3. Cliquer sur **Suivant**. Le dialogue pour les changements de paramètres d'utilisateurs s'ouvre. C'est une étape optionnelle qui est requise pour *[l'installation avancée](#page-21-0)*. Ignorer et cliquer sur **Suivant**.
- 4. Cliquer sur **Installer**. L'installation continue.

### 3.3.5. Terminer l'installation de Control Center

1. [L'installation du site](#page-54-0) **Web Printing** est optionnelle. Avant que votre explorateur ne lance et n'ouvre la page de Control Center **Tableau de bord**, vous pouvez aussi commencer l'installation de votre site **Web Printing**.

Si le dossier contenant votre installateur de Control Center inclut également le fichier d'installation pour **Web Printing**, vous pouvez sélectionner **Installer NiceLabel Web Printing lorsque cette installation est terminée**. Si votre installateur ne trouve pas le fichier d'installation de **Web Printing**, cette option n'est pas visible pour vous.

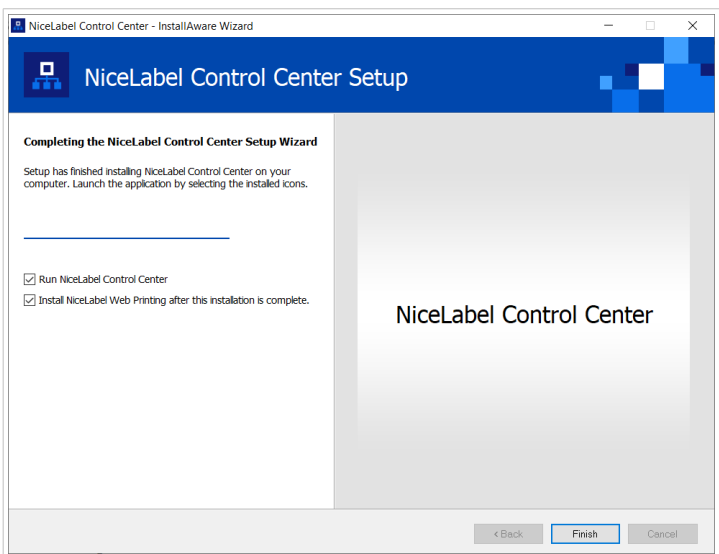

*Commencer l'installation de Web Printing*

Faites-le si pour partager vos Applications (étiquettes et Solutions) de votre Control Center au sein de votre entreprise ou avec des partenaires commerciaux externes.

Ceci ouvre **l'installateur de Web Printing**. Voir l'article [Étapes d'installation pour le site Web Printing](#page-54-0) pour plus de détails sur la manière d'installer **Web Printing**.

2. Cliquer sur **Terminer**.

Votre navigateur ouvre la page Control Center **Tableau de bord**.

L'adresse de votre Control Center est : **http://yourcomputername/EPM**.

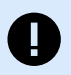

#### **IMPORTANT**

Control Center ne peut pas fonctionner correctement si JavaScript est désactivé. Si vous installez Control Center sur un serveur, il se peut que pour des raisons de sécurité, JavaScript soit désactivé par défaut. S'il n'y a pas de problème de sécurité, activez JavaScript dans votre navigateur et rechargez la page. Pour plus d'informations, voir l'article [Comment activer JavaScript dans Windows](https://support.microsoft.com/en-us/topic/how-to-enable-javascript-in-windows-88d27b37-6484-7fc0-17df-872f65168279).

Si vous rencontrez des problèmes lors de l'installation, veuillez contacter notre équipe d'assistance NiceLabel sur <https://www.nicelabel.com/support>.

[Activer votre Control Center](#page-58-0) avec la clé que vous avez reçue par e-mail après votre achat.

# <span id="page-21-0"></span>4. Installation avancées

Les déploiements à grande échelle de Control Center requièrent des capacités de traitement suffisantes et une haute disponibilité de vos données stockées. L'installation est exigée, au cours de laquelle votre application Control Center et sa base de données s'exécutent sur des machines séparées.

Il y a trois scénarios d'installation de Control Center avancés :

• [Installation avec un serveur SQL autonome](#page-25-0). Utiliser cette procédure d'installation si vous possédez un serveur autonome hébergeant votre serveur SQL et que vous prévoyez d'exécuter le Control Center sur un autre ordinateur.

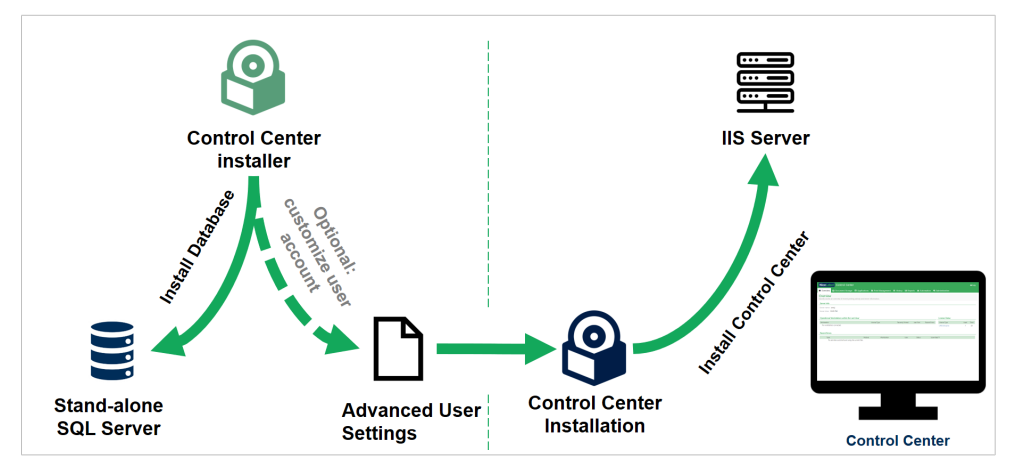

*Installation avec un serveur SQL autonome*

• [Installation de Control Center avec une base de données dans un cluster de failover](#page-31-0). Si l'étiquetage est un processus commercial essentiel pour votre entreprise, vous devez vous assurer de la haute disponibilité opérationnelle de votre base de données. Dans ce cas, vous allez exécuter la base de données de Control Center dans un cluster de failover.

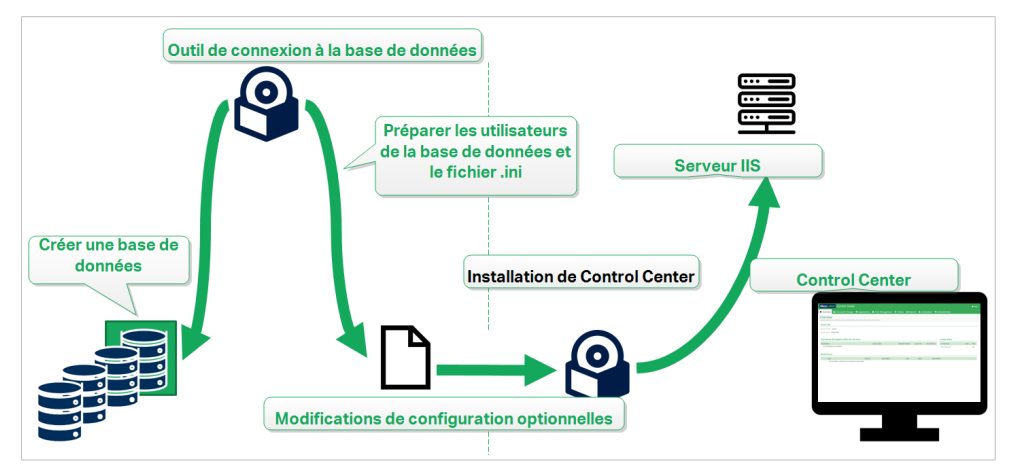

*Installation avec une base de données dans un cluster de failover*

• [Section 4.5, « Installation avec des bases de données Cloud ».](#page-41-0) Si votre entreprise utilise une infrastructure de Cloud, vous pouvez installer votre base de données de Control Center dans votre Cloud.

<span id="page-22-0"></span>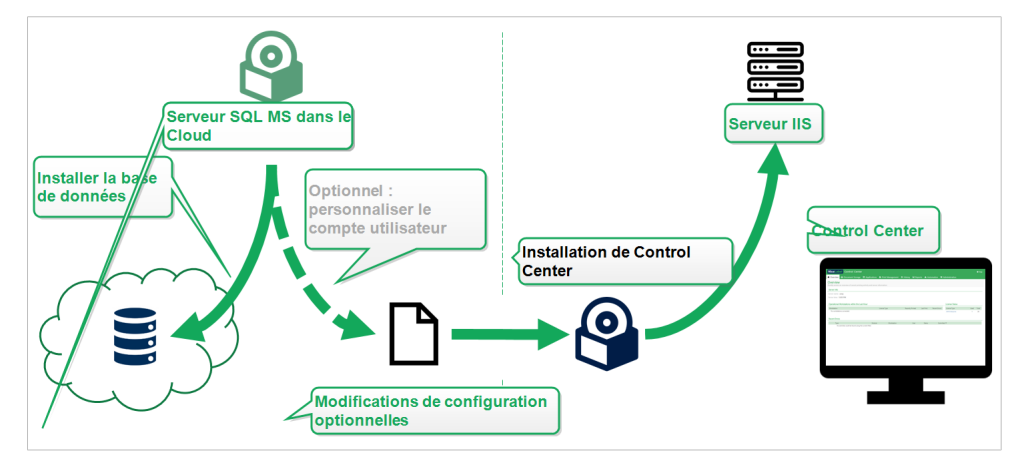

*Installation avec une base de données Cloud*

# 4.1. Composants Control Center dans Label Management System (LMS)

Control Center représente le cœur du LMS NiceLabel LMS qui vous permet de créer un **environnement d'étiquetage multi-utilisateur**.

Voici les composants NiceLabel LMS du côté serveur :

- **Application Web Control Center**. C'est le composant principal de Control Center qui tourne sur Microsoft Internet Information Services (IIS) en utilisant la plateforme .NET.
- *Web Printing* vous permet de partager vos étiquettes et Solutions stockées dans **Documents** de Control Center avec vos utilisateurs internes ou externes. [L'installation de Web Printing](#page-54-0) est optionnelle.
- **Serveur de base de données** où Microsoft SQL Server héberge votre base de données de Control Center.

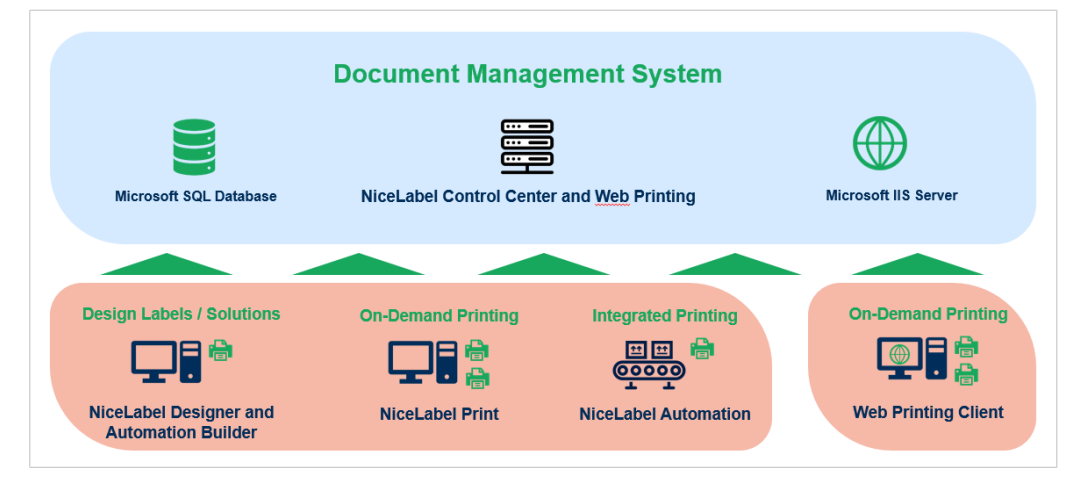

*Architecture NiceLabel LMS.*

Dans un environnement LMS, votre Control Center coopère avec ces modules :

- <span id="page-23-0"></span>• NiceLabel Desktop Designer est un **modèle d'étiquette et designer de solutions.**
- NiceLabel Print Print permet **d'imprimer des étiquettes** sans donner à l'opérateur d'impression l'accès à la création d'étiquettes.
- NiceLabel Automation vous aide **à déployer et à exécuter des systèmes d'impression d'étiquettes automatique** en **synchronisant les événements commerciaux avec la production d'étiquettes**.
- L'application web Web Printing et Web Client permettent à vos utilisateurs de travailler avec vos Applications partagées (modèles d'étiquettes et Solutions) conservées dans le stockage **Documents** Control Center.

# 4.2. Choisir le compte utilisateur pour la création de base de données

Lors de l'installation de votre Control Center, il se peut que vous découvriez que votre compte actuel n'a pas les droits suffisants pour créer votre base de données et les utilisateurs requis sur le serveur qui héberge votre instance du serveur SQL. Dans ce cas, votre installateur de Control Center vous propose des **Modifications des paramètres utilisateur optionnels**. Ces paramètres vous permettent de modifier votre compte utilisateur actuel sous lequel vous tentez de créer votre base de données Control Center ou L'EPM\_USER requis.

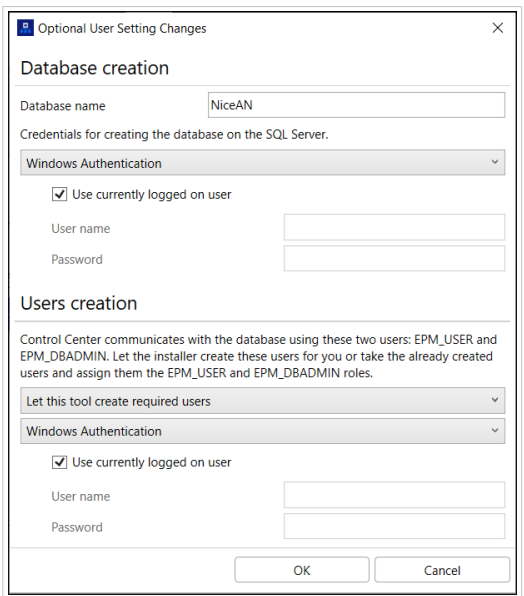

*Fenêtre des Modifications des paramètres utilisateur optionnels*

Configurer **Modifications des paramètres utilisateur optionnels** dans deux cas :

- Vous êtes actuellement connecté sur un compte utilisateur avec des droits insuffisants pour créer votre base de données et les utilisateurs requis sur l'instance du serveur SQL.
- Vous prévoyez d'utiliser les utilisateurs Windows ou SQL existants en tant qu'utilisateurs EPM\_USER et EPM\_DBADMIN.

Pour en savoir davantage sur les utilisateurs requis pour installer Control Center, voir la section [Identifier](#page-25-0) [les utilisateurs requis](#page-25-0).

Utiliser **Modifications des paramètres utilisateur optionnels** pour créer ou modifier les utilisateurs requis pour la gestion de la base de données, et pour la communication entre votre Control Center et sa base de données.

- 1. Définir l'utilisateur qui crée la base de données sur l'instance du serveur SQL sélectionné. Il y a deux options :
	- **Utiliser l'utilisateur actuellement connecté**. Il s'agit de l'utilisateur du domaine Windows ou local sous lequel vous installez le Control Center.

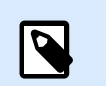

#### **NOTE**

Vous pouvez utiliser l'utilisateur Windows local si le serveur SQL s'exécute en local sur votre machine. Si votre serveur SQL s'exécute sur une autre machine au sein de votre domaine, utiliser un utilisateur du domaine Windows.

• **Vous pouvez spécifier un autre utilisateur qui crée la base de données.** Il peut être un utilisateur Windows ou SQL. À définir en utilisant votre type d'**Authentification** sélectionné.

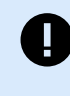

#### **IMPORTANT**

Peu importe l'option que vous choisissez, l'utilisateur doit avoir le rôle sysadmin sur votre instance de serveur SQL.

- 2. Créer des utilisateurs EPM\_USER (pour lire les données) et EPM\_DBADMIN (pour posséder la base de données). Il y a deux options pour créer ces deux utilisateurs :
	- a. **Automatiquement**. L'installateur de Control Center les crée pour vous. Si vous sélectionnez cette option, l'installateur crée les utilisateurs EPM\_USER et EPM\_DBADMIN en tant qu'utilisateurs Windows.
	- b. **Manuellement**. Vous pouvez manuellement créer les utilisateurs EPM\_USER et EPM\_DBADMIN sur votre système avant l'installation. Vous pouvez aussi utiliser d'autres utilisateurs Windows ou SQL existants pour effectuer les rôles des utilisateurs EPM\_USER et EPM\_DBADMIN. Pour savoir comment configurer les utilisateurs EPM créés manuellement, lire la section [Configurer des éléments sécurisables pour les utilisateurs de la base de données](#page-41-0) [personnalisés.](#page-41-0)
		- Si vous sélectionnez l'**authentification Windows**, définir les noms des utilisateurs Windows prédéfinis ayant les rôles EPM\_USER et EPM\_DBADMIN. Garder les noms par défaut pour laisser les utilisateurs EPM dédiés prendre ces deux rôles, ou saisir le nom d'autres utilisateurs Windows existants prenant ces rôles à la place.
		- Si vous sélectionnez l'**authentification SQL**, définir les utilisateurs SQL existants ayant les rôles EPM\_USER et EPM\_DBADMIN.

# <span id="page-25-0"></span>4.3. Installation avec une base de données sur un serveur SQL autonome

Dans ce scénario, vous possédez un serveur autonome hébergeant votre serveur SQL et vous prévoyez d'exécuter l'application Control Center sur un autre serveur.

Effectuer ces deux phases :

- 1. Phase 1. Identifier les utilisateurs Windows et de la base de données requis.
- 2. [Phase 2.](#page-26-0) Installer l'application Control Center et définir la connexion à votre base de données.

#### 4.3.1. Phase 1 : Identifier les utilisateurs requis

Pour installer et déployer Control Center qui fonctionne avec une base de données exécutée sur un autre serveur, dans un cluster de serveurs ou un serveur de Cloud, vos utilisateurs autorisés requis doivent être prêts :

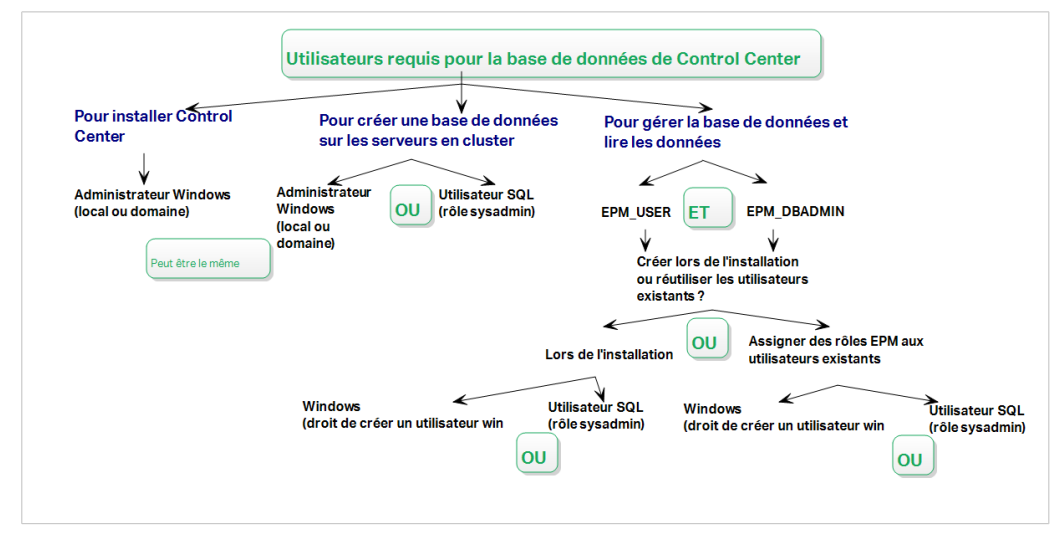

*Les utilisateurs requis pour la base de données de Control Center*

1. **Sysadmin**. Pour créer votre base de données de Control Center sur un serveur qui héberge votre instance du serveur SQL, il vous faut un administrateur système ou un utilisateur SQL ayant des droits d'administrateur.

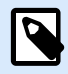

#### **NOTE**

Vous pouvez utiliser **Installation avancée** > **DBTool** (logiciel d'installation de l'outil de configuration de base de données) pour créer votre base de données Control Center. Dans ce cas, vous n'avez pas besoin de privilèges sysadmin. Un utilisateur qui créer une base de données Control Center doit être un **dbowner** ou un **membre du rôle dbowner**. Voir les instructions détaillées sur DBTool dans la rubrique [Créer](#page-33-0) [votre base de données dans un cluster de reprise \(failover\)](#page-33-0).

- <span id="page-26-0"></span>2. **EPM\_USER**. Un utilisateur (Windows ou SQL) qui permet à Control Center de lire les données d'une base de données.
- 3. **EPM\_DBADMIN**. Un utilisateur (Windows ou SQL) qui possède la base de données. Il y a deux options pour créer les utilisateurs EPM\_USER et EPM\_DBADMIN :
	- a. **Automatiquement**. Lors de l'installation, l'installateur de Control Center les crée pour vous.
	- b. **Manuellement**. Avant l'installation, vous pouvez ajouter les utilisateurs EPM\_USER et EPM\_DBADMIN manuellement à deux emplacements :
		- Sur votre système Windows. Dans ce cas, les utilisateurs EPM sont des utilisateurs Windows.
		- Sur votre serveur SQL. Dans ce cas, les utilisateurs EPM sont des utilisateurs Windows ou SQL.

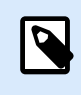

**NiceAN** est le nom de la base de données de Control Center par défaut.

4. **Administrateur Windows**. Pour installer le Control Center sur le serveur dédié, il vous faut un utilisateur du domaine Windows ou local avec des droits d'administrateur.

### 4.3.2. Phase 2 : Installer l'application Control Center avec un serveur SQL autonome

Avant de commencer à installer le Control Center, vous devez respecter les exigences suivantes :

- Vous devez être connecté à un ordinateur en tant qu'administrateur. Si vous êtes le seul utilisateur de votre ordinateur, vous êtes également probablement l'administrateur.
- Avoir votre clé de licence de NiceLabel prête pour activer le Control Center. Vous pouvez terminer l'installation sans votre clé de licence, mais vous ne pourrez pas commencer à travailler avec Control Center sans avoir activé la licence.

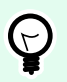

#### **ASTUCE**

NiceLabel recommande d'accepter tous les éléments par défaut que propose l'installateur de Control Center. C'est ainsi que vous permettez à votre Control Center de se configurer automatiquement sur votre ordinateur. Cela inclut l'installation de la base de données SQL et la configuration des IIS.

#### 4.3.2.1. Démarrage de l'installateur de Control Center

1. Fermer toutes les applications ouvertes sur votre ordinateur.

- <span id="page-27-0"></span>2. Après avoir reçu l'**e-mail de confirmation d'achat** de NiceLabel, cliquer sur le lien inclus pour télécharger le fichier d'installation de Control Center.
- 3. L'installation vérifie le contenu du package. Lancer l'installation.
- 4. Sélectionner la langue de l'installateur de Control Center. Cliquer sur **OK**. L'installateur vérifie à présent si votre ordinateur est correctement configuré.

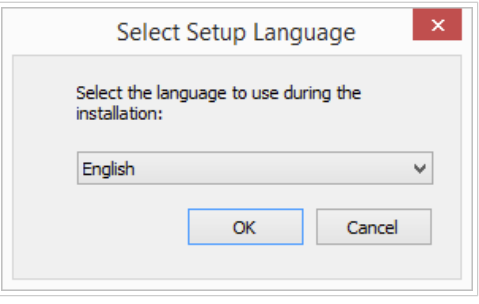

*Sélectionner la langue de l'installateur*

- 5. Accepter les termes de la licence. Cliquer sur **Suivant**.
- 6. Sélectionner le dossier de destination de l'installation. Cliquer sur **Suivant**.

#### 4.3.2.2. Activer le gestionnaire des IIS (Internet Information Services).

Activer le gestionnaire des IIS (Internet Information Services) pour installer votre Control Center.

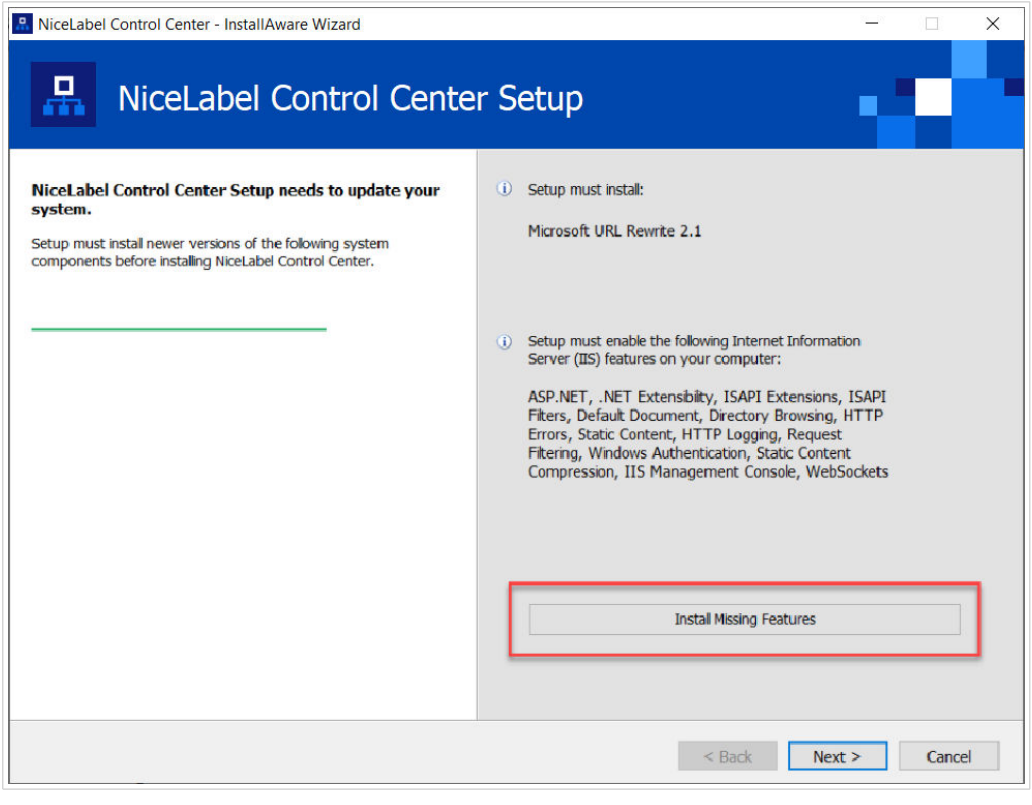

*Activer le gestionnaire des IIS (Internet Information Services).*

<span id="page-28-0"></span>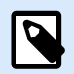

Si vous ne voyez pas le bouton **Activer les fonctions IIS manquantes**, votre ordinateur est déjà correctement configuré. Poursuivez votre installation.

L'installateur de Control Center vérifie si les fonctions .NET Framework et IIS requises sont disponibles et correctement configurées sur votre ordinateur.

Si l'installateur de Control Center trouve des fonctions manquantes, le bouton **Activer les fonctions IIS manquantes** apparaît automatiquement.

- 1. Cliquer sur le bouton **Activer les fonctions IIS manquantes** et l'installateur de Control Center active les fonctions .NET Framework et IIS manquantes pour vous.
- 2. Accepter les termes du contrat de licence.
- 3. Cliquer sur **Suivant** pour configurer vos paramètres de site Web et de stockage.

#### 4.3.2.3. Définir l'accès au site Web et au stockage

Dans Control Center, vous stockez centralement vos fichiers d'étiquetage (modèles d'étiquettes, graphiques, Solutions) dans **Documents**. Définir l'accès à votre stockage Control Center dans **Documents** et de sécuriser les connexions de Control Center à d'autres applications sécurisées NiceLabel.

1. Cette étape est facultative. Sélectionner le **protocole HTTPS** pour établir une connexion clientserveur sécurisée. Nicel abel vous recommande de sécuriser les connexions de votre Control Center si la communication avec les clients utilise des connexions à Internet.

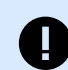

#### **IMPORTANT**

Après avoir terminé l'installation, utiliser le gestionnaire des IIS pour ajouter manuellement la liaison du site HTTPS et du certificat X.509 (SSL) à votre site sélectionné. Si vous ne terminez pas cette étape, votre Control Center ne s'ouvre pas. Les étapes pour ajouter la liaison du site HTTPS et le certificat SSL sur le gestionnaire des IIS sont décrites dans l'article [Section 5.1, « Ajouter la liaison du](#page-43-0) [site HTTPS et le certificat SSL sur le gestionnaire des IIS »](#page-43-0).

2. Définir les **paramètres du site WebDAV**. Saisir votre nom de site et le numéro du port sur lequel votre site tourne.

Ce site est le point d'entrée du WebDAV dans vos **Documents** pour toutes les applications qui travaillent avec des fichiers stockés dans vos **Documents**. Ce site s'installe sur l'IIS de votre machine actuelle. NiceLabel recommande de conserver les paramètres par défaut.

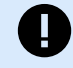

#### **IMPORTANT**

Vérifier que le port sélectionné n'est pas utilisé par un site sur l'IIS ni toute autre application sur cet ordinateur.

<span id="page-29-0"></span>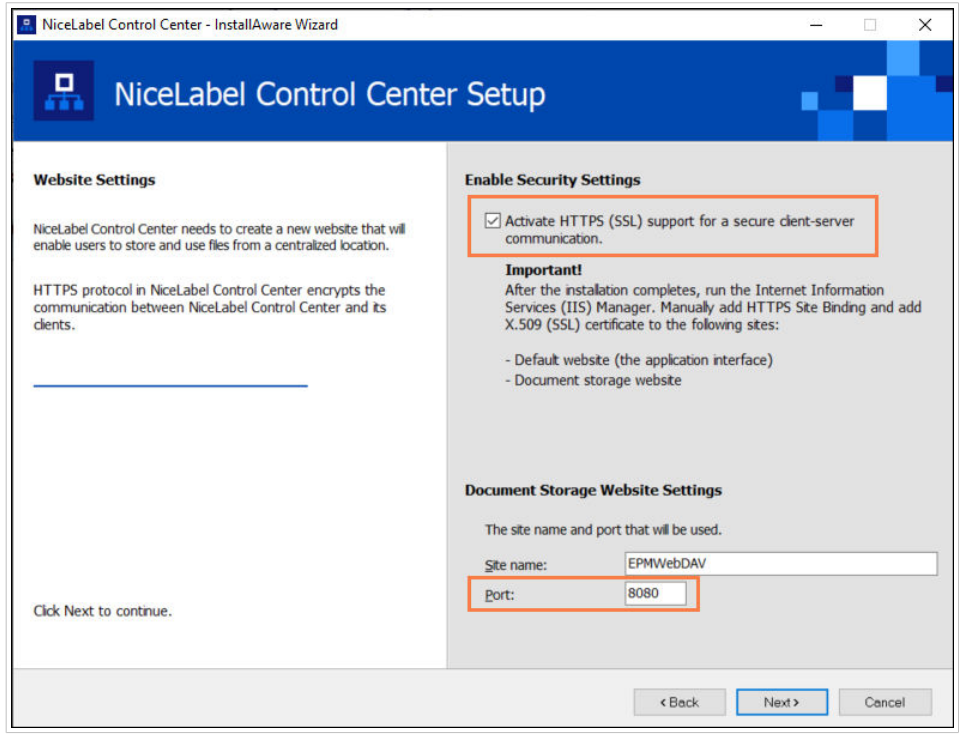

*Activer HTTPS et définir le port WebDAV*

3. Cliquer sur **Suivant**. L'installateur vérifie si tout est OK et commence à installer votre Control Center.

#### 4.3.2.4. Créer une base de données sur un serveur SQL autonome

Votre Control Center requiert une base de données. C'est pourquoi vous devez sélectionner une instance du serveur SQL existante sur votre serveur et créer une base de données dédiée dans cette étape.

Avant de commencer cette installation, assurez-vous que tous les utilisateurs requis de la [Phase 1](#page-25-0) sont prêts.

- 1. Sélectionner l'instance du serveur SQL à partir du menu déroulant ou saisir le nom de votre instance du serveur SQL en utilisant la syntaxe suivante : **SQLSERVER\INSTANCE**.
- 2. Saisir le **Nom de la base de données**. NiceLabel vous recommande de garder le nom par défaut **NiceAN**. Il vous sera ainsi plus facile de communiquer avec l'équipe d'assistance NiceLabel.
- 3. Cliquer sur **Suivant**. Si vous avez correctement défini les utilisateurs requis dans la [Phase 1,](#page-25-0) l'installateur de Control Center crée automatiquement la base de données et les utilisateurs requis, et continue vers la prochaine étape.

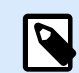

#### **NOTE**

Par défaut, l'installateur de Control Center tente toujours de créer la base de données et les utilisateurs requis sous le compte utilisateur auquel vous êtes actuellement connecté. Si l'installateur de Control Center découvre que votre compte manque de droits pour l'instance du serveur SQL sélectionné, l'installation vous demande de vous connecter en tant qu'utilisateur disposant les droits requis.

Si votre installateur ne peut pas poursuivre, voici les trois raisons possibles :

- <span id="page-30-0"></span>a. **Votre compte ne dispose pas du droit pour créer une base de données**. L'installateur tente de créer une base de données alors que vous êtes connecté en tant qu'utilisateur sans droits suffisants. Étant donné que l'installateur ne peut pas continuer, une fenêtre s'ouvre pour que vous vous connectiez en tant qu'utilisateur Windows ou SQL avec un rôle sysadmin sur votre instance de serveur SQL.
- b. **Votre compte ne dispose pas du droit pour créer des utilisateurs**. L'installateur tente de créer les utilisateurs Windows EPM\_USER et EPM\_DBADMIN sur le serveur de la base de données et de définir leurs droits d'accès. À ce moment-là, l'installateur découvre que votre compte manque de droits pour effectuer ces deux actions. Par conséquent, l'installateur ne peut pas continuer et ouvre une fenêtre pour que vous vous connectiez en tant qu'utilisateur Windows ou SQL disposant du droit de « créer un utilisateur ».
- c. **Votre compte ne dispose pas des droits de créer une base de données ni de créer des utilisateurs**. Dans ce cas, l'installateur de Control Center découvre que votre compte manque de droits pour créer votre base de données et les utilisateurs requis. Un dialogue s'ouvre pour vous permettre de vous connecter en utilisant un nom d'utilisateur et un mot de passe vous permettant de créer une base de données et les utilisateurs requis.

Pour [personnaliser le compte utilisateur](#page-23-0) sous lequel l'installateur va créer la base de données et les utilisateurs requis, ouvrir **Modifications des paramètres utilisateur optionnels**.

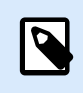

#### **NOTE**

Si vous ne pouvez pas continuer, contactez votre administrateur système local pour identifier les utilisateurs requis.

4. Cliquer sur **Suivant**. L'installateur vérifie si tout est OK et installe votre Control Center. Si le problème d'identification persiste, le dialogue de connexion apparaît automatiquement.

#### 4.3.2.5. Terminer l'installation de Control Center

1. [L'installation du site](#page-54-0) **Web Printing** est optionnelle. Avant que votre explorateur ne lance et n'ouvre la page de Control Center **Tableau de bord**, vous pouvez aussi commencer l'installation de votre site **Web Printing**.

Si le dossier contenant votre installateur de Control Center inclut également le fichier d'installation pour **Web Printing**, vous pouvez sélectionner **Installer NiceLabel Web Printing lorsque cette installation est terminée**. Si votre installateur ne trouve pas le fichier d'installation de **Web Printing**, cette option n'est pas visible pour vous.

<span id="page-31-0"></span>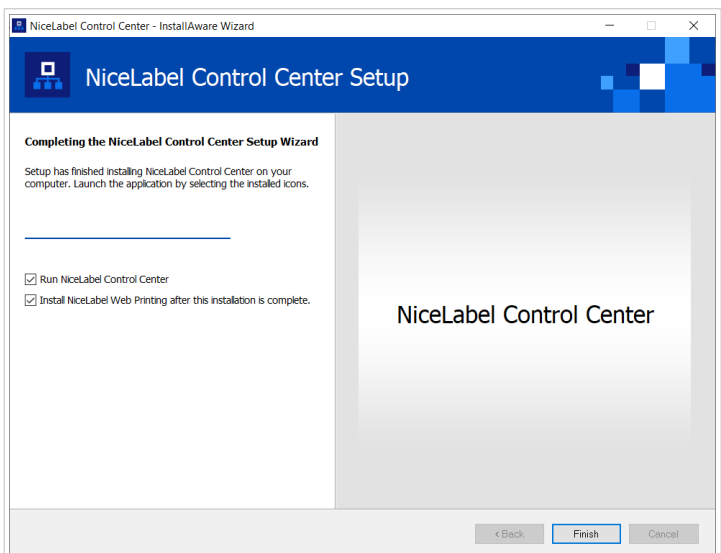

*Commencer l'installation de Web Printing*

Faites-le si pour partager vos Applications (étiquettes et Solutions) de votre Control Center au sein de votre entreprise ou avec des partenaires commerciaux externes.

Ceci ouvre **l'installateur de Web Printing**. Voir l'article [Étapes d'installation pour le site Web Printing](#page-54-0) pour plus de détails sur la manière d'installer **Web Printing**.

2. Cliquer sur **Terminer**.

Votre navigateur ouvre la page Control Center **Tableau de bord**.

L'adresse de votre Control Center est : **http://yourcomputername/EPM**.

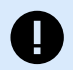

#### **IMPORTANT**

Control Center ne peut pas fonctionner correctement si JavaScript est désactivé. Si vous installez Control Center sur un serveur, il se peut que pour des raisons de sécurité, JavaScript soit désactivé par défaut. S'il n'y a pas de problème de sécurité, activez JavaScript dans votre navigateur et rechargez la page. Pour plus d'informations, voir l'article [Comment activer JavaScript dans Windows](https://support.microsoft.com/en-us/topic/how-to-enable-javascript-in-windows-88d27b37-6484-7fc0-17df-872f65168279).

Si vous rencontrez des problèmes lors de l'installation, veuillez contacter notre équipe d'assistance NiceLabel sur <https://www.nicelabel.com/support>.

[Activer votre Control Center](#page-58-0) avec la clé que vous avez reçue par e-mail après votre achat.

## 4.4. Installation avec une base de données dans un cluster de failover

Contrairement à la configuration de la base de données sur un seul serveur, l'exécution de la base de données de Control Center dans un cluster de failover s'assure que vos données sont accessibles même en cas d'échec du serveur.

<span id="page-32-0"></span>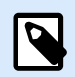

Pour savoir comment effectuer l'installation du cluster de failover sur un serveur SQL, aller à la [page Web Microsoft dédiée.](https://docs.microsoft.com/en-us/sql/sql-server/failover-clusters/install/sql-server-failover-cluster-installation?view=sql-server-2017)

Effectuer ces trois étapes d'installation afin d'assurer une haute disponibilité pour votre Control Center :

- 1. [Phase 1.](#page-25-0) Identifier les utilisateurs Windows et de la base de données requis.
- 2. [Phase 2.](#page-33-0) Créer et configurer la base de données sur votre cluster de failover.
- 3. [Phase 3.](#page-36-0) Installez votre application Control Center et connectez votre Control Center à la base de données qui s'exécute sur les serveurs en cluster.

#### 4.4.1. Phase 1 : Identifier les utilisateurs requis

Pour installer et déployer Control Center qui fonctionne avec une base de données exécutée sur un autre serveur, dans un cluster de serveurs ou un serveur de Cloud, vos utilisateurs autorisés requis doivent être prêts :

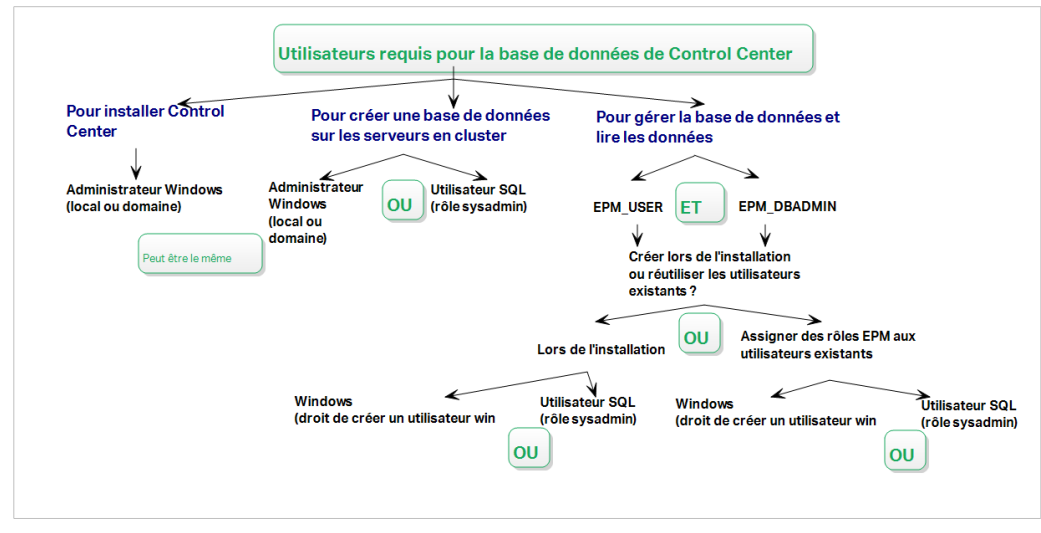

*Les utilisateurs requis pour la base de données de Control Center*

1. **Sysadmin**. Pour créer votre base de données de Control Center sur un serveur qui héberge votre instance du serveur SQL, il vous faut un administrateur système ou un utilisateur SQL ayant des droits d'administrateur.

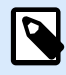

#### **NOTE**

Vous pouvez utiliser **Installation avancée** > **DBTool** (logiciel d'installation de l'outil de configuration de base de données) pour créer votre base de données Control Center. Dans ce cas, vous n'avez pas besoin de privilèges sysadmin. Un utilisateur qui créer une base de données Control Center doit être un **dbowner** ou un **membre du rôle dbowner**. Voir les instructions détaillées sur DBTool dans la rubrique [Créer](#page-33-0) [votre base de données dans un cluster de reprise \(failover\)](#page-33-0).

- <span id="page-33-0"></span>2. **EPM\_USER**. Un utilisateur (Windows ou SQL) qui permet à Control Center de lire les données d'une base de données.
- 3. **EPM\_DBADMIN**. Un utilisateur (Windows ou SQL) qui possède la base de données. Il y a deux options pour créer les utilisateurs EPM\_USER et EPM\_DBADMIN :
	- a. **Automatiquement**. Lors de l'installation, l'installateur de Control Center les crée pour vous.
	- b. **Manuellement**. Avant l'installation, vous pouvez ajouter les utilisateurs EPM\_USER et EPM\_DBADMIN manuellement à deux emplacements :
		- Sur votre système Windows. Dans ce cas, les utilisateurs EPM sont des utilisateurs Windows.
		- Sur votre serveur SQL. Dans ce cas, les utilisateurs EPM sont des utilisateurs Windows ou SQL.

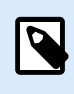

**NiceAN** est le nom de la base de données de Control Center par défaut.

4. **Administrateur Windows**. Pour installer le Control Center sur le serveur dédié, il vous faut un utilisateur du domaine Windows ou local avec des droits d'administrateur.

### 4.4.2. Phase 2: Créer votre base de données dans un cluster de reprise (failover)

Avant de commencer à créer la base de données de Control Center dans votre cluster de failover, respecter les exigences suivantes :

- Pour installer la base de données de Control Center, vous devez disposer d'un **compte administrateur pour le serveur SQL**. Vous pouvez vous connecter en tant que :
	- **Utilisateur Windows**m défini en tant qu'administrateur SQL. Voir la section **Connexions** dans SQL Server Management Studio.
	- **Compte utilisateur SQL** ayant la permission de créer une base de données, tel que l'utilisateur « sa ».

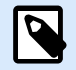

#### **NOTE**

En utilisant **Installation avancée** > **DBTool** (logiciel d'installation de l'outil de configuration de base de données), vous n'avez pas besoin de privilèges **sysadmin**. Un utilisateur qui crée une base de données Control Center doit être un **dbowner** ou un **membre du rôle dbowner**.

• Vérifier que votre cluster de serveur SQL est correctement configuré. Veuillez vous référer à la [documentation sur les utilisateurs Microsoft sur l'installation et la configuration du serveur SQL.](https://docs.microsoft.com/en-us/sql/sql-server/failover-clusters/install/sql-server-failover-cluster-installation?view=sql-server-2017)

- Veillez à ce que votre **installateur d'outil de configuration de base de données** soit prêt. L'outil de configuration de base de données est un outil utilitaire qui vous permet de :
	- Créer et gérer la base de données sur votre serveur SQL.
	- Créer et gérer les utilisateurs de la base de données requis.

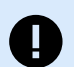

#### **IMPORTANT**

Lorsque vous exécutez votre outil de configuration de base de données, l'outil crée un fichier .ini. Vous avez besoin de ce fichier .ini pour stocker vos paramètres de configuration de la base de données. Ces paramètres vous permettent d'installer votre application Control Center.

- 1. Créer la base de données dans un cluster de failover à partir du serveur sur lequel vous êtes également en train d'installer votre Control Center. Connectez-vous à ce serveur.
- 2. Copier le dossier **Install\DBTool** de vos fichiers d'installation sur votre disque local. Ce dossier inclut l'outil de configuration de base de données.
- 3. Double-cliquer sur DBToolSFX. exe pour exécuter votre outil de configuration de base de données. Aller dans **Informations sur le serveur**.
	- **Nom du serveur SQL** est le nom de l'instance de du serveur SQL sur lequel vous créez votre base de données de Control Center. Par défaut, l'outil de configuration de base de données nomme votre instance SERVER\SQLSERVER.
	- **Nom de la base de données** est le nom de la base de données que vous créez. NiceLabel vous recommande de garder le nom par défaut **NiceAN** pour communiquer ultérieurement avec l'équipe d'assistance NiceLabel.
	- Sélectionner votre type d'**authentification**. Vous pouvez créer votre base de données en vous connectant en tant qu'utilisateur Windows ou SQL.

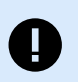

#### **IMPORTANT**

Peu importe le type d'authentification que vous choisissez, votre compte utilisateur doit disposer des droits sysadmin sur le serveur SQL.

- Si vous décidez d'utiliser l'authentification **Windows**, vous avez deux options. Dans les deux cas, votre compte doit disposer des **droits d'administrateur du domaine Windows** et du **rôle SQL sysadmin**.
	- Sélectionner **Utiliser l'utilisateur actuellement connecté** si vous êtes actuellement connecté en tant qu'utilisateur Windows disposant de droits suffisants.
	- Vous pouvez utiliser un autre compte Windows si votre compte utilisateur actuel n'a pas les droits suffisants.

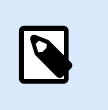

Attention à utiliser la syntaxe DOMAIN\USER syntax.

• Si vous décidez d'utiliser l'**authentification Serveur SQL**, fournir un utilisateur défini dans le serveur SQL ayant un rôle sysadmin. C'est en principe l'utilisateur sa.

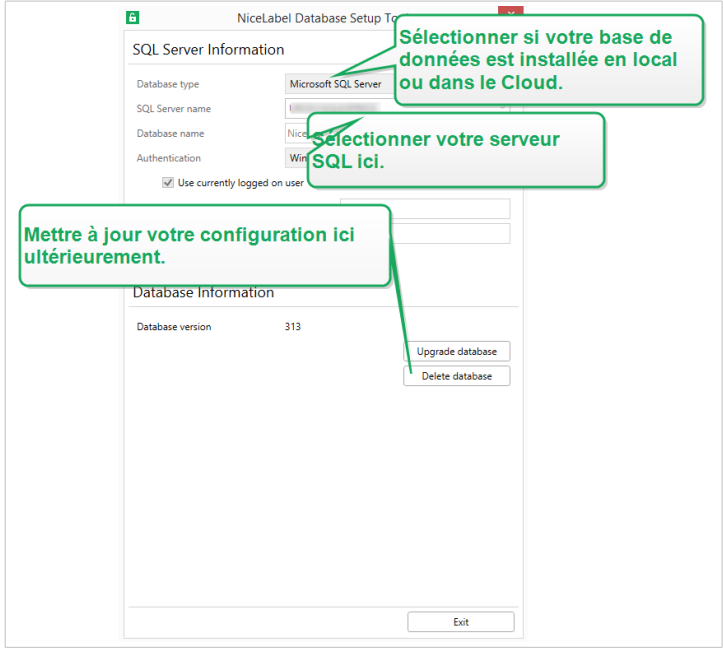

*Travailler avec le Database Setup Tool*

- 4. Pour définir les utilisateurs de la base de données, aller dans **Informations sur la base de données**.
	- **Création d'utilisateurs** sélectionne la manière dont vous allez définir les utilisateurs de la base de données requis.
		- Pour laisser l'Database Setup Tool créer automatiquement les utilisateurs requis pour vous, accepter la sélection par défaut : **Créer EPM\_USER et EPM\_DBADMIN**.
		- Pour donner vos **rôles EPM** aux utilisateurs créés, sélectionner **J'ai créé les utilisateurs moi-même**.
	- Dans les deux cas, vous pouvez utiliser l'authentification **Windows** ou **serveur SQL**.
- 5. Cliquer sur **Créer une base de données**. Une fenêtre de confirmation apparaît.
- 6. Cliquer sur **Enregistrer les paramètres et quitter**. Votre explorateur de fichiers s'ouvre.

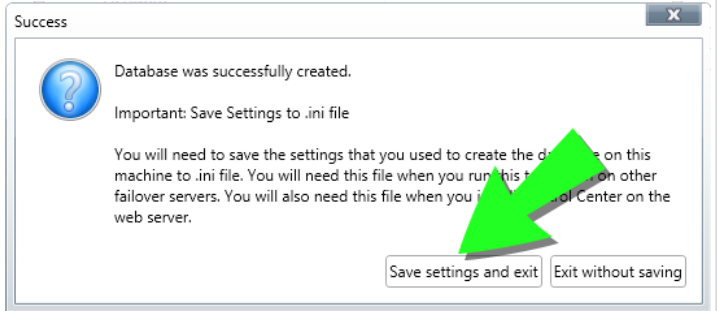

<span id="page-36-0"></span>*Enregistrer les paramètres de votre base de données.*

### **AVERTISSEMENT**

Conserver le fichier .ini dans un endroit sûr. Ce fichier contient des paramètres de configuration sensibles pouvant compromettre la sécurité de votre système d'étiquetage.

Stocker votre fichier de configuration .ini sur clé USB ou à un emplacement accessible sur votre réseau.

Certaines entreprises demandent des modifications régulières de la configuration de la base de données. Dans la plupart des cas, ces modifications s'inscrivent dans le cadre de mises à jour de sécurité régulières. Pour modifier la configuration de la base de données :

- a. Cliquer sur **Mettre à jour la configuration de l'installation**.
- b. Une nouvelle fenêtre s'ouvre. Choisir quoi mettre à jour.

### 4.4.3. Phase 3 : Installer l'application Control Center.

Avant de commencer à installer le Control Center, vous devez respecter les exigences suivantes :

- Vous devez être connecté à un ordinateur en tant qu'administrateur. Si vous êtes le seul utilisateur de votre ordinateur, vous êtes également probablement l'administrateur.
- Avoir votre clé de licence de NiceLabel prête pour activer le Control Center. Vous pouvez terminer l'installation sans votre clé de licence, mais vous ne pourrez pas commencer à travailler avec Control Center sans avoir activé la licence.

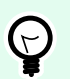

#### **ASTUCE**

NiceLabel recommande d'accepter tous les éléments par défaut que propose l'installateur de Control Center. C'est ainsi que vous permettez à votre Control Center de se configurer automatiquement sur votre ordinateur. Cela inclut l'installation de la base de données SQL et la configuration des IIS.

#### 4.4.3.1. Stocker l'installateur et le fichier .ini dans le même dossier.

- 1. Créer un dossier d'installation Control Center dédié sur votre ordinateur.
- 2. Copier le fichier de l'installateur de Control Center dans le dossier dédié.
- 3. Copier votre fichier .ini dans le dossier.

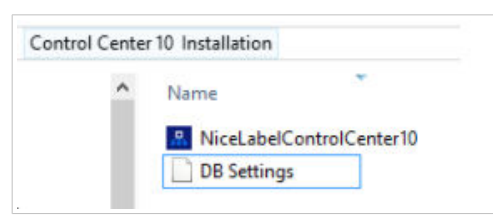

<span id="page-37-0"></span>*Installateur de Control Center et fichiers .ini dans le même dossier*

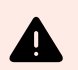

#### **AVERTISSEMENT**

Conserver une copie de votre fichier .ini dans un endroit sûr. Ce fichier contient des paramètres de configuration sensibles pouvant compromettre la sécurité de votre système d'étiquetage.

L'installateur de Control Center utilise votre fichier .ini pour configurer automatiquement les connexions à la base de données en cluster.

#### 4.4.3.2. Démarrage de l'installateur de Control Center

- 1. Fermer toutes les applications ouvertes sur votre ordinateur.
- 2. Après avoir reçu l'**e-mail de confirmation d'achat** de NiceLabel, cliquer sur le lien inclus pour télécharger le fichier d'installation de Control Center.
- 3. L'installation vérifie le contenu du package. Lancer l'installation.
- 4. Sélectionner la langue de l'installateur de Control Center. Cliquer sur **OK**. L'installateur vérifie à présent si votre ordinateur est correctement configuré.

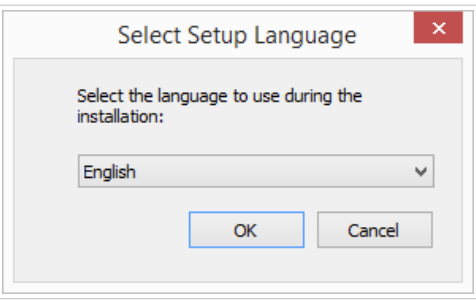

*Sélectionner la langue de l'installateur*

- 5. Accepter les termes de la licence. Cliquer sur **Suivant**.
- 6. Sélectionner le dossier de destination de l'installation. Cliquer sur **Suivant**.

#### 4.4.3.3. Activer le gestionnaire des IIS (Internet Information Services).

Activer le gestionnaire des IIS (Internet Information Services) pour installer votre Control Center.

<span id="page-38-0"></span>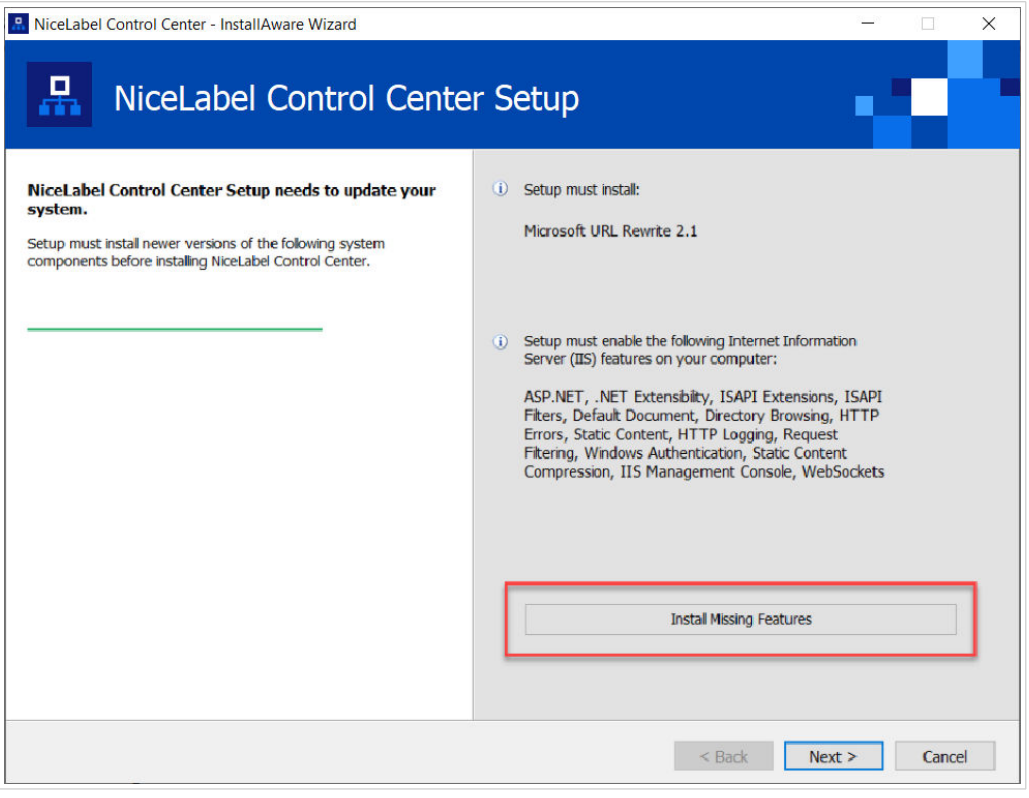

*Activer le gestionnaire des IIS (Internet Information Services).*

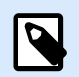

Si vous ne voyez pas le bouton **Activer les fonctions IIS manquantes**, votre ordinateur est déjà correctement configuré. Poursuivez votre installation.

L'installateur de Control Center vérifie si les fonctions .NET Framework et IIS requises sont disponibles et correctement configurées sur votre ordinateur.

Si l'installateur de Control Center trouve des fonctions manquantes, le bouton **Activer les fonctions IIS manquantes** apparaît automatiquement.

- 1. Cliquer sur le bouton **Activer les fonctions IIS manquantes** et l'installateur de Control Center active les fonctions .NET Framework et IIS manquantes pour vous.
- 2. Accepter les termes du contrat de licence.
- 3. Cliquer sur **Suivant** pour configurer vos paramètres de site Web et de stockage.

#### 4.4.3.4. Définir l'accès au site Web et au stockage

Dans Control Center, vous stockez centralement vos fichiers d'étiquetage (modèles d'étiquettes, graphiques, Solutions) dans **Documents**. Définir l'accès à votre stockage Control Center dans **Documents** et de sécuriser les connexions de Control Center à d'autres applications sécurisées NiceLabel.

1. Cette étape est facultative. Sélectionner le **protocole HTTPS** pour établir une connexion clientserveur sécurisée. NiceLabel vous recommande de sécuriser les connexions de votre Control Center si la communication avec les clients utilise des connexions à Internet.

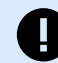

#### **IMPORTANT**

Après avoir terminé l'installation, utiliser le gestionnaire des IIS pour ajouter manuellement la liaison du site HTTPS et du certificat X.509 (SSL) à votre site sélectionné. Si vous ne terminez pas cette étape, votre Control Center ne s'ouvre pas. Les étapes pour ajouter la liaison du site HTTPS et le certificat SSL sur le gestionnaire des IIS sont décrites dans l'article [Section 5.1, « Ajouter la liaison du](#page-43-0) [site HTTPS et le certificat SSL sur le gestionnaire des IIS »](#page-43-0).

2. Définir les **paramètres du site WebDAV**. Saisir votre nom de site et le numéro du port sur lequel votre site tourne.

Ce site est le point d'entrée du WebDAV dans vos **Documents** pour toutes les applications qui travaillent avec des fichiers stockés dans vos **Documents**. Ce site s'installe sur l'IIS de votre machine actuelle. NiceLabel recommande de conserver les paramètres par défaut.

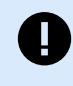

#### **IMPORTANT**

Vérifier que le port sélectionné n'est pas utilisé par un site sur l'IIS ni toute autre application sur cet ordinateur.

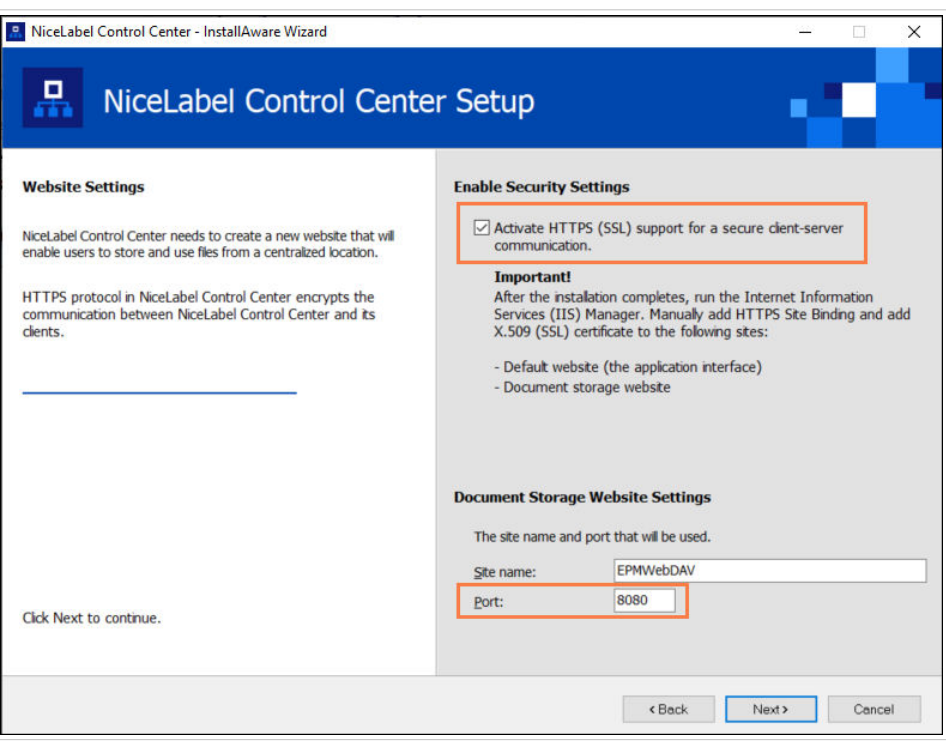

*Activer HTTPS et définir le port WebDAV*

3. Cliquer sur **Suivant**. L'installateur vérifie si tout est OK et commence à installer votre Control Center.

#### <span id="page-40-0"></span>4.4.3.5. Terminer l'installation de Control Center

1. [L'installation du site](#page-54-0) **Web Printing** est optionnelle. Avant que votre explorateur ne lance et n'ouvre la page de Control Center **Tableau de bord**, vous pouvez aussi commencer l'installation de votre site **Web Printing**.

Si le dossier contenant votre installateur de Control Center inclut également le fichier d'installation pour **Web Printing**, vous pouvez sélectionner **Installer NiceLabel Web Printing lorsque cette installation est terminée**. Si votre installateur ne trouve pas le fichier d'installation de **Web Printing**, cette option n'est pas visible pour vous.

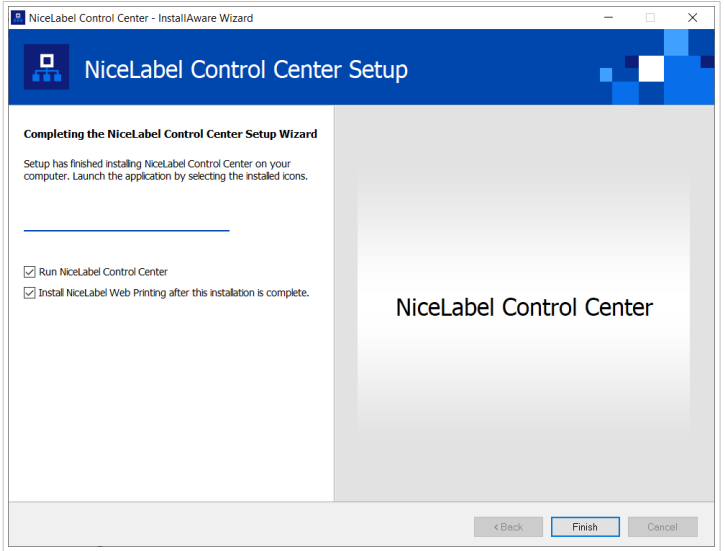

*Commencer l'installation de Web Printing*

Faites-le si pour partager vos Applications (étiquettes et Solutions) de votre Control Center au sein de votre entreprise ou avec des partenaires commerciaux externes.

Ceci ouvre **l'installateur de Web Printing**. Voir l'article [Étapes d'installation pour le site Web Printing](#page-54-0) pour plus de détails sur la manière d'installer **Web Printing**.

2. Cliquer sur **Terminer**.

Votre navigateur ouvre la page Control Center **Tableau de bord**.

L'adresse de votre Control Center est : **http://yourcomputername/EPM**.

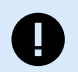

#### **IMPORTANT**

Control Center ne peut pas fonctionner correctement si JavaScript est désactivé. Si vous installez Control Center sur un serveur, il se peut que pour des raisons de sécurité, JavaScript soit désactivé par défaut. S'il n'y a pas de problème de sécurité, activez JavaScript dans votre navigateur et rechargez la page. Pour plus d'informations, voir l'article [Comment activer JavaScript dans Windows](https://support.microsoft.com/en-us/topic/how-to-enable-javascript-in-windows-88d27b37-6484-7fc0-17df-872f65168279).

Si vous rencontrez des problèmes lors de l'installation, veuillez contacter notre équipe d'assistance NiceLabel sur <https://www.nicelabel.com/support>.

[Activer votre Control Center](#page-58-0) avec la clé que vous avez reçue par e-mail après votre achat.

## <span id="page-41-0"></span>4.5. Installation avec des bases de données Cloud

Vous pouvez installer les bases de données Control Center (NiceAN) sur votre serveur local, ou installer des bases de données Cloud. Pour installer une base de données Cloud, la sélectionner dans le menu déroulant **Type de base de données** sur notre outil de configuration de base de données lors de l'installation :

• Le **serveur SQL de Microsoft** est votre base de données Control Center installée en local (sur site). Sélectionner cette option pour exécuter votre base de données NiceAN, Control Centeret sa base de données en local.

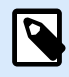

#### **NOTE**

Vous pouvez utiliser l'authentification Windows ou SQL pour vous connecter à la base de données du **serveur SQL de Microsoft**.

- La **base de données Azure SQL** de Microsoft est la base de données que vous installez dans le Cloud Azure Microsoft de votre entreprise. Sélectionner cette option pour exécuter Control Center en local et exécuter sa base de données sur votre Cloud Azure.
- L'**instance de la base de données Azure SQL de Microsoft gérée** est la base de données que vous installez sur votre serveur SQL, exécutée sur une machine virtuelle dans le Cloud Azure.
- **Amazon RDS** est la base de données que vous exécutez dans votre Cloud Amazon.

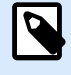

#### **NOTE**

Vous pouvez utiliser l'authentification SQL pour les trois types de bases de données basées sur le Cloud.

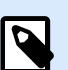

#### **NOTE**

NiceLabel installe et maintient votre base de données pour vous lorsque vous utilisez les bases de données Control Center dans le Cloud Azure NiceLabel (dans le domaine onnicelabel.com).

## 4.6. Créer et configurer les utilisateurs de la base de données

Pour terminer l'installation, votre installateur Control Center exige deux utilisateurs de **base de données** :

- Utilisateur **EPM\_DBADMIN** pour installer la base de données. Cet utilisateur est aussi propriétaire de la base de données.
- **EPM\_USER** pour accéder à la base de données et activer la communication avec votre Control Center.

Lors de la création des utilisateurs EPM manuellement, votre première option est d'utiliser le **compte utilisateur Windows** ou **SQL**. Les instructions ci-dessous s'appliquent aux deux types d'utilisateurs.

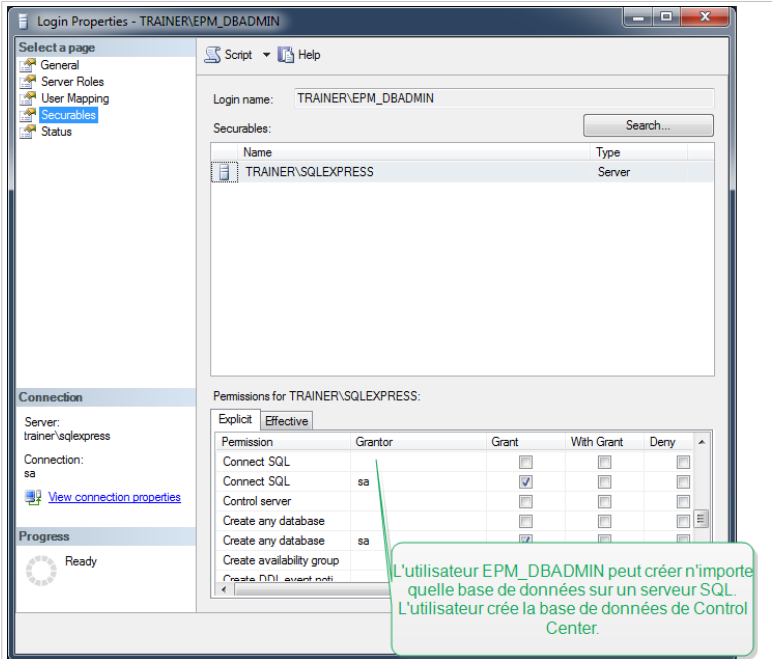

*Configurer les utilisateurs de la base de données*

• **EPM\_DBADMIN** : Assigner les rôles suivants à cet utilisateur : **Se connecter à SQL** et **Créer toutes les bases de données**.

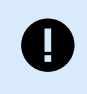

#### **IMPORTANT**

Définir ces rôles avant de commencer à installer la base de données.

• **EPM\_USER**: l'application Control Center imite cet utilisateur au cours de chaque interaction avec votre base de données. Votre utilisateur est relié seulement à cette base de données.

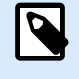

#### **NOTE**

Vous pouvez renommer vos EPM\_DBADMIN et EPM\_USERS.

De plus, l'utilisateur de votre base de données doit être configuré avec des autorisations supplémentaires pour votre base de données (le nom de la base de données par défaut est NiceAN).

# <span id="page-43-0"></span>5. Sécurité, mises à jour et migrations

Considérez attentivement vos options, avant de changer l'accessibilité aux modules NiceLabel, de mettre à jour ou de migrer votre Control Center ou votre base de données. Lisez notre documentation et décidez quel scénario est le mieux adapté à vos exigences.

# 5.1. Ajouter la liaison du site HTTPS et le certificat SSL sur le gestionnaire des IIS

Si vous prévoyez d'utiliser votre Control Center dans un **environnement de réseau ouvert**, sélectionnez la **prise en charge HTTPS** lors de l'installation de votre Control Center pour une communication client-serveur sécurisée. Si vous avez activé l'option **Protocole HTTPS** lors de l'installation, l'adresse de votre Control Center devient **https://yourservername/epm (http://** devient **https://**).

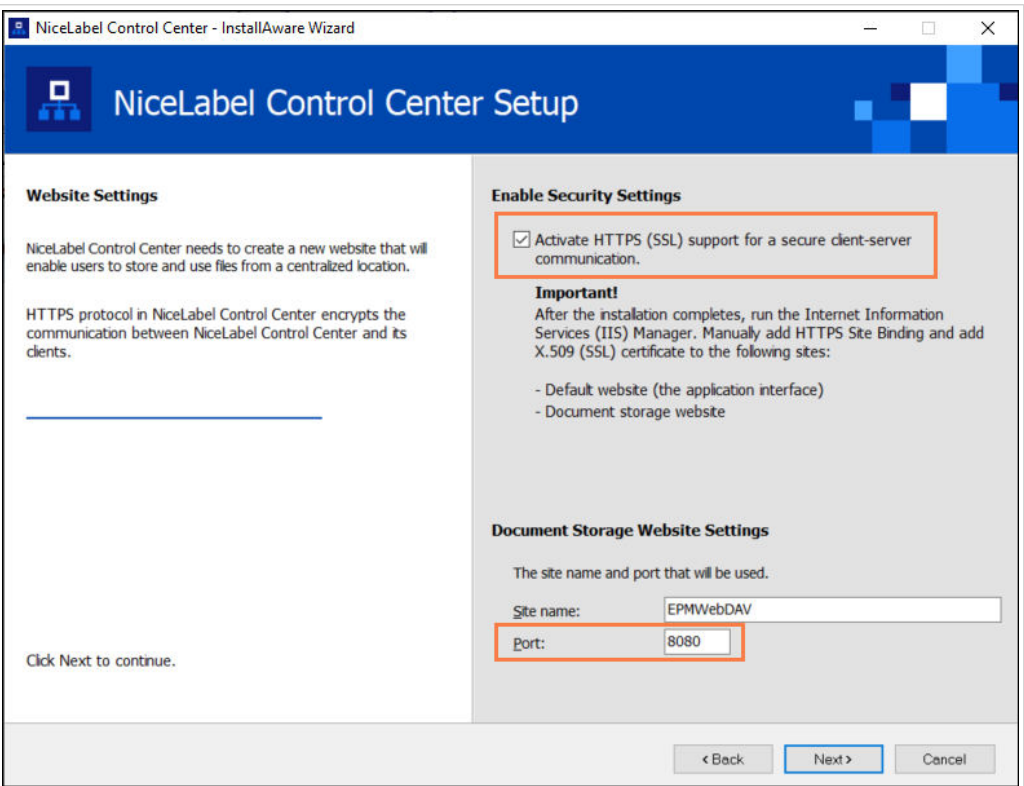

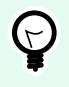

#### **ASTUCE**

Pour plus d'informations sur la sécurité de votre environnement d'impression, consulter vos collègues responsables de l'infrastructure réseau de votre entreprise.

Avant de pouvoir ouvrir et utiliser votre Control Center en utilisant une connexion sécurisée, configurez vos IIS.

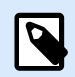

Si vous n'avez pas de gestionnaire des IIS installé sur votre ordinateur, obtenez-le dans [Centre de téléchargement de Microsoft](https://www.microsoft.com/en-us/download/default.aspx).

#### **Instructions pour le site Web par défaut**

- 1. Ouvrir votre **gestionnaire des IIS**.
- 2. Dans le panneau de **Connexion** à gauche de la fenêtre, étendre les nœuds **"yourservername"** et **Sites**.

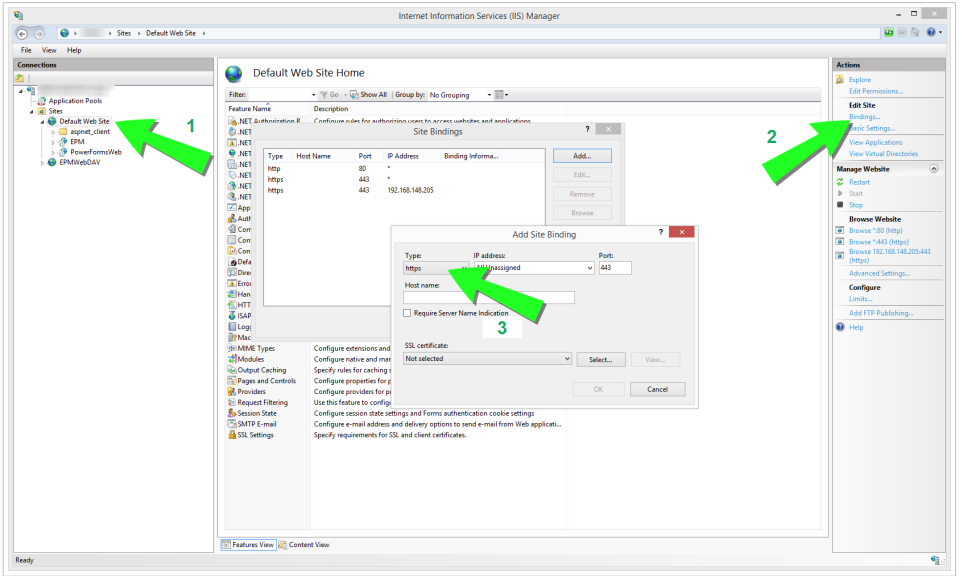

*Configuration du site web par défaut*

- 3. Sélectionner **Site Web par défaut**.
- 4. Dans le panneau **Actions** à droite de la fenêtre, cliquer sur **Liaison**.
	- Le dialogue de **Liaison de site** s'ouvre. Cliquer sur **Ajouter**.

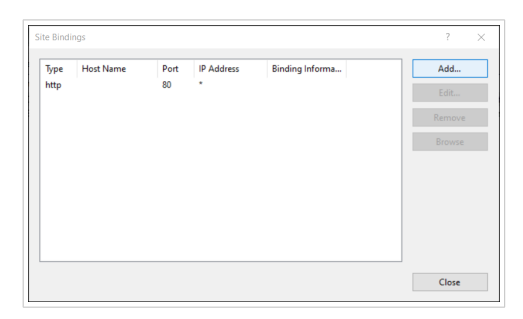

- 5. Dans le champ **Type**, sélectionner https.
- 6. Dans le champ **Port**, saisir **443**.
- 7. Dans le **certificat SSL**, sélectionner votre certificat dans la liste. Cliquer sur **Affichage** pour voir les propriétés de votre certificat.

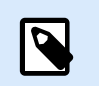

Si vous ne voyez pas le bon certificat dans votre liste, installez-le d'abord. De nombreuses instructions relatives à la manière d'installer le certificat sont disponibles sur le Web.

8. Cliquer sur **OK** et fermer le dialogue.

Vous pouvez maintenant ouvrir la page Control Center via une connexion sécurisée. Vous remarquerez que l'URL de votre Control Center commence maintenant par **https://**. C'est comme cela que vous savez que vous avez correctement défini la connexion sécurisée à votre Control Center.

#### **Instructions pour le site EPMWebDAV**

- 1. Ouvrir votre **gestionnaire des IIS**.
- 2. Dans le panneau de **Connexion** à gauche de la fenêtre, étendre les nœuds **"yourservername"** et **Sites**.

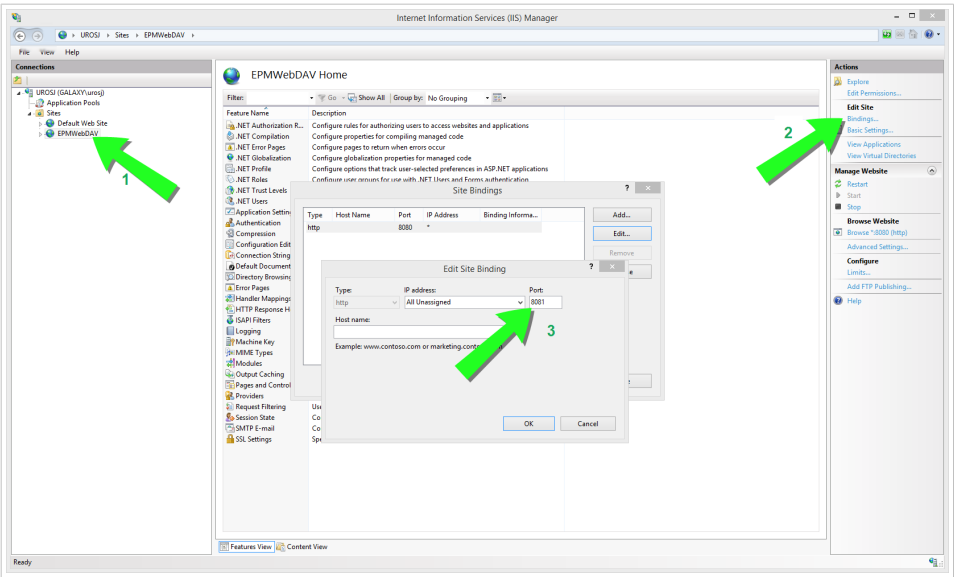

*Configurer EPMWebDAV*

- 3. Sélectionner **EPMWebDAV**.
- 4. Dans le panneau **Actions** à droite de la fenêtre, cliquer sur **Liaison**.
	- Le dialogue de **Liaison de site** s'ouvre. Sélectionner l'objet existant et cliquer sur **Modifier**.
- 5. Dans le champ **Port**, saisir **8081**.
- 6. Cliquer sur **OK**.
- 7. Dans le champ **Type**, sélectionner https.
- 8. Dans le champ **Port**, saisir **8080**.
- 9. Vous pouvez laisser le champ **Nom d'hôte** vide. Si votre système a besoin d'un **Nom d'hôte** par la suite, saisir votre **nom d'ordinateur**.

Vous trouverez le nom de votre ordinateur dans **Panneau de commandes** > **Système et Sécurité** > **Système**. C'est un nom d'ordinateur, pas un nom de domaine complet (FQDN).

10. Dans le **Certificat SSL**, sélectionner le bon certificat. Cliquer sur le bouton **Affichage** pour voir les propriétés de votre certificat.

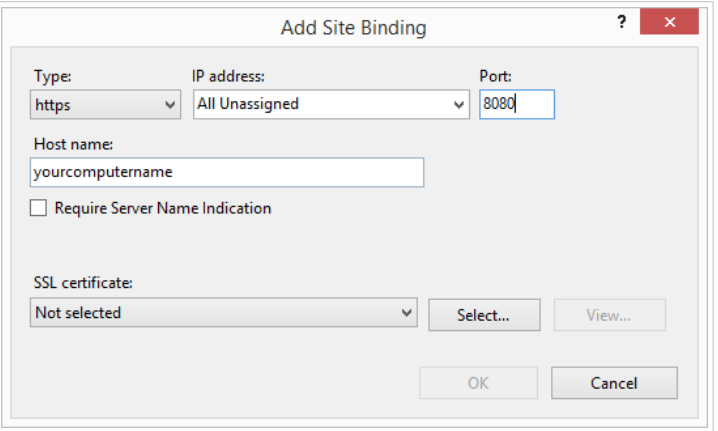

*Sélectionner le certificat*

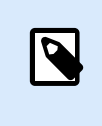

#### **NOTE**

Si vous ne voyez pas le bon certificat dans votre liste, installez-le d'abord. De nombreuses instructions relatives à la manière d'installer le certificat sont disponibles sur le Web.

- 11. Cliquer sur **OK**.
- 12. Sélectionner votre ancienne liaison **http** configurée sur le port 8081. Cliquer sur **Supprimer**.
- 13. Cliquer sur **Fermer**.

#### **Modification du fichier de configuration**

Après avoir remplacé **http://** par **https://** dans ISS, modifiez le fichier de configuration de votre Control Center :

- 1. Accédez à c:\Fichiers programme\NiceLabel\NiceLabel Control Center\DocumentAPI\.
- 2. Ouvrez le fichier config.json avec un éditeur de texte.
- 3. Trouvez la ligne **« RenderingEndpoint »** et remplacez **http** par **https**.

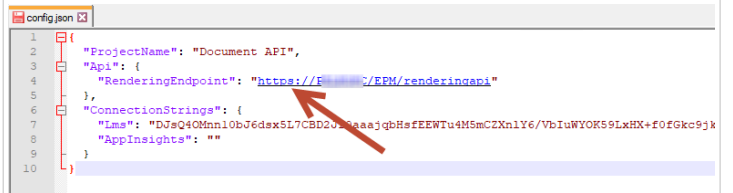

4. Enregistrez le fichier config.json et fermez-le.

<span id="page-47-0"></span>Vos communications entre votre explorateur de fichiers de bureau et votre Control Center sont désormais sécurisées.

## 5.2. Mettre à jour vos paramètres de connexion à la base de données

Lorsque vos politiques de sécurité ou votre infrastructure de base de données sont modifiées, mettre à jour vos connexions Control Center à votre base de données avec notre **Outil de connexion à la base de données**. Mettre à jour vos identifiants utilisateur de base de données ou vos paramètres de connexion garantit le bon fonctionnement de vos systèmes avec votre nouvelle configuration.

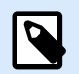

#### **NOTE**

Pour votre **installation d'outil de configuration de base de données**, lire [Phase 2 : Créer](#page-33-0) [votre base de données dans un cluster de reprise \(failover\)](#page-33-0).

Pour mettre à jour vos paramètres de connexion à la base de données :

- 1. Ouvrir **Outil de configuration de la base de données**.
- 2. Sous **Sélectionnez vos modifications**, sélectionnez ou supprimez les options suivantes, en fonction de ce que vous mettez à jour :

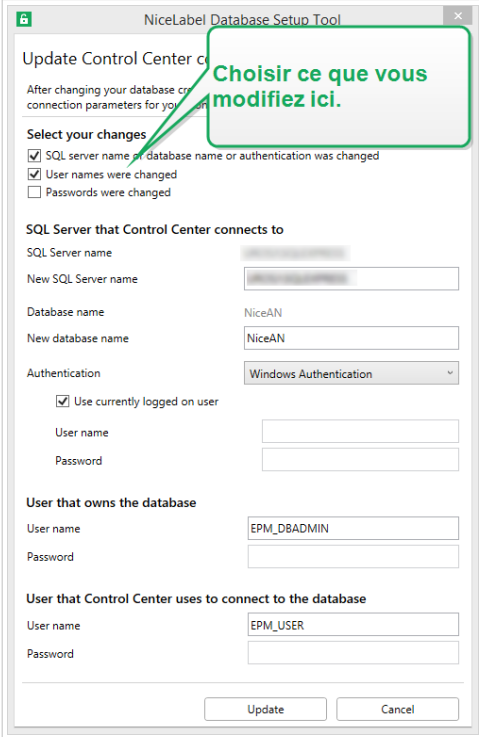

*Mettre à jour avec l'outil de configuration de la base de données*

• L'option **Nom/l'authentification du serveur SQL ou de la base de données a été modifié(e)** renomme votre base de données et définit les méthodes d'authentification du <span id="page-48-0"></span>nouvel utilisateur. Lorsqu'elle est sélectionnée, saisir le Serveur SQL auquel Control Center se connecte pour modifier les éléments suivants :

- Sous **SQL Server auquel Control Center se connecte** > **Nouveau nom du serveur SQL**, saisir le nom de l'instance du serveur qui héberge votre base de données Control Center.
- Sous **Nouveau nom de la base de donnés**, saisir le nom de votre base de données Control Center. NiceAN est le nom par défaut de votre base de données.
- Sous **Type d'authentification**, choisir quelle méthode utiliser pour vous connecter à votre serveur SQL. Sélectionner **Authentification Windows** ou **Authentification au serveur SQL** selon la configuration de votre serveur SQL.
	- Pour vous connecter à votre base de données avec vos **identifiants Windows actuels**, sélectionner **Utiliser l'utilisateur actuellement connecté**.
	- Pour vous connecter avec **différents identifiants Windows**, décocher **Utiliser l'utilisateur actuellement connecté** et saisir votre nom d'utilisateur et mot de passe.
	- Pour vous connecter avec **Authentification SQL**, saisir votre nom d'utilisateur et mot de passe SQL.
- **Les noms d'utilisateur ont été modifiés** : modifie vos noms d'utilisateur du propriétaire/des utilisateurs de votre base de données :
	- **EPM\_DBADMIN** est le propriétaire par défaut de votre base de données.
	- **EPM\_USER** est l'utilisateur par défaut de votre base de données.

#### **NOTE**  $\overline{\mathbf{Q}}$

L'option **Utilisateur qui possède la base de données** n'est disponible que lorsque vous utilisez un serveur SQL ou une instance de la base de données Azure SQL gérée lorsque vous paramétrez votre base de données.

- **Les mots de passe ont été modifiés** : sélectionner pour modifier les mots de passe du propriétaire/des utilisateurs de votre base de données.
- 3. Cliquer sur **Mettre à jour**.

L'outil de configuration de base de données affiche une notification - **Succès : la mise à jour de la configuration de la base de données a réussi**. Votre base de données est configurée et vos applications sont prêtes à être utilisées.

## 5.3. Mise à jour et migration de Control Center vers un autre serveur

Vous pouvez migrer votre Control Center 10 existant vers un nouveau serveur ou vous pouvez migrer votre Control Center 2019 et mettre à jour sur 10.

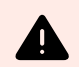

#### **AVERTISSEMENT**

La base de données Control Center 10 n'est pas compatible avec les versions précédentes de Control Center. Vous ne pouvez pas revenir aux versions précédentes de Control Center une fois que vous avez mis à jour la base de données. Créez votre sauvegarde de base de données Control Center avant de mettre à jour sur Control Center 10.

La migration vers un nouveau serveur consiste en deux étapes :

- 1. Migration de la base de données Control Center.
- 2. Installation de l'application Control Center sur votre nouveau serveur.

Vous pouvez installer la base de données et l'application Control Center sur le même serveur ou sur des serveurs séparés.

Lorsque vous migrez votre base de données vers un nouveau serveur, certains paramètres de base de données existants empêchent votre nouvelle installation Control Center de fonctionner. La procédure suivante décrit également comment modifier les propriétés de la base de données nécessaires pour activer votre nouveau Control Center.

L'objectif est de copier votre base de données existante sur votre nouveau serveur et d'activer de nouveaux utilisateurs en exécutant des scripts SQL.

Si vous avez installé Control Center V2019, activez votre clé de licence LMS 10 dans votre Control Center existant. Control Center V2019 fonctionne également avec la licence V10.

Pour migrer votre base de données Control Center et mettre à jour votre Control Center :

- 1. Sur votre serveur actuel, créez votre sauvegarde de base de données SQL Control Center. Copiez la sauvegarde de base de données sur votre nouveau serveur et exécutez une restauration de base de données.
- 2. Installez Control Center 10 sur votre nouveau serveur. Lors de l'installation, sélectionner un nom de base de données différent de celui de votre base de données de sauvegarde provenant de votre ancien serveur. (Le nom par défaut de la base de données est **NiceAN** qui, dans la plupart des cas, est également le nom de votre ancienne base de données. Ainsi, lors de l'installation, sélectionner par exemple le nom **NiceAN1**).

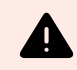

#### **AVERTISSEMENT**

Cochez bien l'option pour activer HTTPS. Vous ne pouvez pas changer l'option après l'installation sans réinstaller Control Center.

L'installation crée les utilisateurs Windows EPM\_USER et EPM\_DB\_ADMIN. Les étapes 3 à 7 décrivent la manière de configurer les utilisateurs EPM\_USER et EPM\_DB\_ADMIN.

3. Ouvrir votre SQL Management Studio et exécuter le script pour créer des informations d'identification Windows ou SQL sur l'ancienne base de données (la base de données récupérée depuis votre ancien serveur).

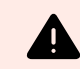

#### **AVERTISSEMENT**

Modifier les scripts avant de les exécuter. Remplacez les noms de variable *\$ (VARIABLE\_NAME)*.

```
USE [master]; 
G \cap
```
4. Ajoutez des autorisations à l'utilisateur EPM\_DBADMIN user :

```
GRANT CONNECT SQL TO [$(EPM_DB_ADMIN)];
GRANT CREATE ANY DATABASE TO [$(EPM_DB_ADMIN)];
```
5. Créez EPM\_USER accordez les autorisations :

```
USE [$(DatabaseName)];
GO
CREATE USER [$(EPM_USER)] FOR LOGIN [$
(EPM_USER)] WITH DEFAULT SCHEMA = [$(S) SchemaName)];
GRANT CONTROL, EXECUTE, SELECT, INSERT, UPDATE, DELETE ON SCHEMA::[$
(SchemaName)] TO [$(EPM_USER)];
GRANT CREATE TABLE TO [$(EPM_USER)];
GRANT CREATE SCHEMA TO [$(EPM_USER)];
```
6. Changez le propriétaire du schéma SignalR :

```
IF EXISTS (SELECT * FROM sys.schemas WHERE name = 'SignalR')
BEGIN
      -- set schema owner
        EXEC ('ALTER AUTHORIZATION ON SCHEMA::[SiqnalR] TO [$(EPM_USER)];');
END
```
7. Changez le propriétaire de la base de données. Voici la syntaxe pour les utilisateurs Windows :

```
EXEC ('ALTER AUTHORIZATION ON DATABASE::[$(DatabaseName)] TO [$
(EPM_DB_ADMIN)];');
```
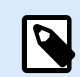

#### **NOTE**

\$(DatabaseName) est remplacé par *NiceAN* (votre ancienne base de données)

\$(SchemaName) est remplacé par *nan*

\$(EPM\_DB\_ADMIN) est remplacé par *NEW\_SERVER\EPM\_DBADMIN*

\$(EPM\_USER) est remplacé par *NEW\_SERVER\EPM\_USER*

8. Renommer votre base de données nouvellement installée, puis renommer votre base de données de sauvegarde avec le nom de votre base de données nouvellement créée avant de la renommer. Ainsi, votre Control Center utilisera votre base de données de sauvegarde avec de nouveaux utilisateurs.

#### <span id="page-51-0"></span>**Exemple**

Le nom de votre base de données de sauvegarde est NiceAN. Quand vous avez installé votre nouvelle base de données, vous avez sélectionné le nom NiceAN1.

Premièrement, vous renommez votre base de données nouvellement installée en remplaçant NiceAN1 par NiceAN1a.

Puis vous renommez votre base de données de sauvegarde en remplaçant NiceAn par NiceAn1.

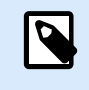

#### **NOTE**

Vous pouvez renommer vos bases de données si elles sont hors ligne. Cliquer avec le bouton droit de votre souris sur votre base de données et sélectionner **Tâches** > **Passer hors ligne**.

Désormais, vous pouvez exécuter Control Center sur votre nouveau serveur.

## 5.4. Migrer la base de données de Control Center vers un nouveau serveur

Vous pouvez migrer votre base de données de Control Center vers un nouveau serveur et exécuter votre Control Center sur le serveur existant.

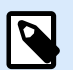

#### **NOTE**

Si vous migrez votre base de données de Control Center et mettez à niveau votre Control Center, migrez tout d'abord la base de données, puis exécutez l'installation de la mise à niveau de Control Center.

Au cas où votre Control Center est installé sur le *Server1*, votre base de données SQL Control Center est située sur le *Server2* et si vous souhaitez migrer votre base de données SQL vers le *Server3*, procédez de la manière suivante :

- 1. Sur le *Server2*, créez votre sauvegarde de base de données SQL Control Center. Copiez la sauvegarde de base de données sur le *Server3* et exécutez une restauration de base de données.
- 2. Désinstallez Control Center sur le *Server1*.
- 3. Effectuez une nouvelle installation de Control Center sur le *Server1*. Au cours de l'installation, sélectionner l'option pour installer la base de données Control Center sur le *Server3*. Étant donné qu'il y a déjà une sauvegarde de votre base de données sur le *Server3*, choisissez un nom différent pour votre nouvelle base de données.

4. Ouvrez votre SQL Management Studio sur le *Server3* et exécutez les scripts suivants sur votre **base de données restaurée**. L'option Scripts renomme les utilisateurs sur votre base de données restaurée afin que Control Center puisse reconnaître les utilisateurs. (Les anciens noms d'utilisateurs se rapportent au *Server2*.)

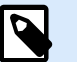

**NOTE**

\$(DatabaseName) est remplacé par *NiceAN* (votre ancienne base de données)

\$(SchemaName) est remplacé par *nan*

\$(EPM\_DB\_ADMIN) est remplacé par *NEW\_SERVER\EPM\_DBADMIN*

\$(EPM\_USER) est remplacé par *NEW\_SERVER\EPM\_USER*

a. Créez des identifiants Windows ou SQL.

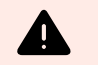

#### **AVERTISSEMENT**

Modifier les scripts avant de les exécuter. Remplacez les noms de variable *\$ (VARIABLE\_NAME)*.

```
USE [master]; 
GO
```
b. Ajoutez des autorisations à l'utilisateur EPM\_DBADMIN user :

```
GRANT CONNECT SOL TO [$(EPM_DB_ADMIN)];
GRANT CREATE ANY DATABASE TO [$(EPM_DB_ADMIN)];
```
c. Créez EPM\_USER accordez les autorisations :

```
USE [$(DatabaseName)];
GO
CREATE USER [$(EPM_USER)] FOR LOGIN [$
(EPM_USER)] WITH DEFAULT_SCHEMA = [$(SchemaName)];
GRANT CONTROL, EXECUTE, SELECT, INSERT, UPDATE, DELETE ON SCHEMA::[$
(SchemaName)] TO [$(EPM_USER)];
GRANT CREATE TABLE TO [$(EPM_USER)];
GRANT CREATE SCHEMA TO [$(EPM_USER)];
```
d. Changez le propriétaire du schéma SignalR :

```
IF EXISTS (SELECT * FROM sys.schemas WHERE name = 'SignalR')
BEGIN
      -- set schema owner
         EXEC ('ALTER AUTHORIZATION ON SCHEMA::[SignalR] TO [$(EPM_USER)];');
END
```
e. Changez le propriétaire de la base de données. Voici la syntaxe pour les utilisateurs Windows :

```
EXEC ('ALTER AUTHORIZATION ON DATABASE::[$(DatabaseName)] TO [$
(EPM_DB_ADMIN)];');
```
- <span id="page-53-0"></span>5. Renommez votre **nouvelle** base de données Control Center NiceAN sur le *Server3*.
- 6. Renommez votre base de données **restaurée** au nom d'origine de votre **nouvelle** base de données Control Center NiceAN sur le *Server3*.

Vous pouvez effacer votre **nouvelle** base de données Control Center NiceAN sur le *Server3* après avoir vérifié que votre Control Center fonctionnait bien.

## 5.5. Migration de données de gestion des imprimantes à partir des anciennes versions de Control Center

Lorsque vous mettez à niveau votre Control Center à partir d'une version plus ancienne (par exemple de V2019 à V10), les données de gestion des imprimantes ne migrent pas automatiquement. Pour migrer les données de gestion des imprimantes, procédez comme suit :

- 1. Mettez à niveau votre Control Center à la dernière version.
- 2. Mettez à niveau tous les modules NiceLabel à la dernière version et connectez-les à votre Control Center.
- 3. Dans Control Center, allez à **Gestion des imprimantes** > **Imprimantes**.
- 4. Cliquez sur **Ajouter** > **Importer les imprimantes**.
- 5. Sélectionnez les imprimantes et laissez-vous guider par l'assistant. L'assistant sélectionne automatiquement des groupes d'imprimantes en fonction de vos données de gestion des imprimantes existantes. Si des imprimantes ne sont pas disponibles, attendez que les postes de travail communiquent les données d'imprimante au Control Center.

Il y a des limites et des différences dans la nouvelle Gestion des imprimantes, comparativement aux versions précédentes.

- Dans les versions précédentes, les Groupes incluaient des files d'attente d'impression, tandis que la nouvelle version de Groupes inclut des imprimantes (périphériques).
- Dans les versions précédentes, les files d'attente d'impression pouvaient appartenir à plusieurs groupes. Dans la nouvelle version, les imprimantes appartiennent à un seul groupe.
- Dans les versions précédentes, la Gestion des imprimantes prenait en charge des groupes dynamiques (par nom ou état d'imprimante). L'appartenance groupe de la nouvelle Gestion des imprimantes est statique.
- Le groupe pour les imprimantes importées est tout d'abord déterminé en fonction des groupes statiques. Si la nouvelle Gestion des imprimantes ne trouve pas un groupe, des groupes dynamiques sont créés (mais uniquement par le nom de l'imprimante, pas par son état). .

# <span id="page-54-0"></span>6. Installation de Web Printing

Web Printing est une application Web qui fait partir de Control Center. Web Printing vous permet de déployer centralement vos applications d'impression (solutions d'étiquetage) depuis le stockage de votre Control Center dans l'ensemble de vos services, usines et sites avec vos collèges ou des utilisateurs externes qui sont éloignés.

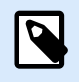

#### **NOTE**

Web Printing et Control Center doivent être installés sur le même ordinateur.

Pour partager et utiliser vos applications d'impression, vous devez accomplir vos procédures d'installation Web Printing des deux côtés :

#### • **Sur votre serveur**

Installez le site de votre Web Printing pour faciliter la communication entre votre Control Center et les utilisateurs de Control Center (opérateurs d'imprimantes).

#### • **Sur votre ordinateur**

[Installez NiceLabel Web Client](#page-56-0) pour accéder à vos applications d'impression partagées et les utiliser. Étant donné que NiceLabel Web Client est un client léger qui ne requiert pas de droits d'administrateur pour être installé, tous vos utilisateurs peuvent installer Web Client sur leurs ordinateurs.

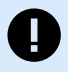

#### **IMPORTANT**

Pour des scénarios d'installation de Web Printing avancés, lire le Guide d'installation de [Web Printing](https://help.nicelabel.com/hc/categories/4405140904337-Web-Printing-Installation).

# 6.1. Étapes d'installation pour le site Web Printing

Le site Web Printing se connecte à votre base de données de Control Center en utilisant l'authentification de l'utilisateur SQL. Avant de commencer l'installation, vérifier que vous connaissez les identifiants de connexion de [l'utilisateur SQL pour avoir les droits suffisants](#page-41-0) afin d'accéder à votre base de données [Control Center.](#page-41-0) Vous avez besoin de ces informations au cours de votre processus d'installation.

- 1. Connectez-vous à votre ordinateur en tant qu'utilisateur avec des droits d'administrateur en local. Ce peut être un compte utilisateur **Administrateur** en local.
- 2. Pour garantir une installation complète, fermer toutes les applications ouvertes avant d'installer le logiciel.
- 3. Télécharger le package du logiciel . L'installation de l'application **Web Printing** vérifie le contenu du package.

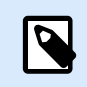

Si le menu de l'application ne démarre pas automatiquement, double-cliquer sur **NiceLabelWeb Printing10.exe**.

Avant que l'installation ne commence, l'assistant vérifie que les composants prérequis sont installés sur le serveur.

- Microsoft IIS
- Microsoft .NET Framework 4.5

Si le composant .NET n'est pas présent sur votre système, l'installateur définit le composant automatiquement avant que l'assistant ne continue.

- 4. Sélectionner **Installer NiceLabel LMS**.
- 5. Sélectionner **NiceLabel Web Printing**.
- 6. Sélectionner la langue de l'installation dans le menu déroulant et cliquer sur **OK**.
- 7. Suivre les invites de l'assistant.
- 8. Définir les paramètres IIS pour votre site **Web Printing** et la manière dont vos utilisateurs peuvent accéder à la page Web Printing:
	- Vous pouvez **votre Web Printing en tant que répertoire virtuel** sous le site Web par défaut. Configurer le nom du dossier virtuel.

Par exemple, les utilisateurs accèdent au site sur http://<yourservername>/ PowerFormsWeb.

• Vous pouvez **installer votre Web Printing en tant que nouveau site Web**. Attention en fournissant le numéro du port. Vérifier que le port n'est pas utilisé par un autre service sur cet ordinateur.

Par exemple, le site peut être accédé comme http://<yourservername>:81/ PowerFormsWeb si le port 81 est défini.

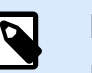

#### **NOTE**

Le site Web Printing peut être installé comme un nouveau site (1er niveau) ou comme un répertoire virtuel dans le site Web sélectionné (2ème niveau). Impossible de l'installer dans le 3ème niveau.

• Pour que le site ait un nom convivial, vous pouvez aussi **définir les valeurs d'en-tête de l'hôte**. Par exemple, en l'appelant 'mypowerformswebserver' et en définissant l'entête de l'hôte du site Web Printing, le site répond aussi à l'adresse http://mypowerformswebserver.

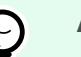

#### **ASTUCE**

Pour en savoir davantage sur la création de noms conviviaux, lire l'article KB : [Utilisation de noms d'en-tête d'hôte pour accéder au site Web Applications.](https://help.nicelabel.com/hc/articles/4405121487633-Using-host-header-names-to-access-Web-Applications-site)

<span id="page-56-0"></span>• **Activer le protocole HTTPS** si vous souhaitez établir une connexion client-serveur sécurisée. Cette option définit automatiquement 443 comme votre numéro de port.

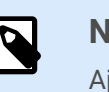

#### **NOTE**

Ajouter manuellement la liaison du site HTTPS et le certificat X.509 (SSL) au site sélectionné sur le gestionnaire des IIS. Les étapes pour ajouter la liaison du site HTTPS et le certificat SSL sur le gestionnaire des IIS sont décrites dans l'article Ajouter la liaison du site HTTPS et le certificat SSL sur le gestionnaire des IIS.

#### Cliquer sur **Suivant**.

9. Sélectionner le **Microsoft SQL server** sur lequel la base de données Control Center est déjà installée.

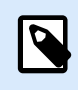

#### **NOTE**

Cette étape et les suivantes ne sont disponibles que lorsque vous installez le Web Printing sur un autre ordinateur que votre Control Center.

Attention à bien mettre le SQL et le nom de l'instance corrects. Si le serveur SQL est configuré avec une instance par défaut, saisissez uniquement votre nom de serveur. Si le MS SQL Server est configuré avec des instances, mettez votre nom de serveur et d'instance dans la syntaxe server\instance, par exemple SERVERNAME\SQLEXPRESS.

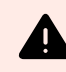

#### **AVERTISSEMENT**

La base de données Control Center (NiceAN ou autre) DOIT déjà exister sur le Microsoft SQL Server sélectionné.

- 10. Saisissez vos identifiants de connexion pour accéder à votre base de données Control Center sur le serveur Microsoft SQL. Mettre les références du compte SQL (pas du compte Windows). Le site Web Printing se connecte à votre serveur de base de données en tant qu'utilisateur SQL.
- 11. Après avoir effectué l'installation de votre site Web Printing, la case **Exécuter Web Printing** peut rester cochée.

Cliquer sur **Terminer**.

Cliquer sur la page de **Connexion** pour que le site Web Printing s'ouvre dans votre navigateur.

### 6.2. Installation du Web Client

#### **Installation du Web Client pour l'utilisateur connecté (option par défaut)**

Par défaut, le Web Client s'installe sur l'ordinateur de l'utilisateur actuellement connecté. Il s'agit de la méthode d'installation la plus commune qui n'exige pas de droits d'administrateur.

- 1. Exécuter le fichier d'installation de Web Client sur un ordinateur client.
- 2. Sélectionner la langue d'installation. Cliquer sur **OK**.
- 3. La fenêtre **Démarrer l'installation** apparaît. Cliquer sur **Installer**.
- 4. Cliquer sur **Fermer** lorsque l'installation est terminée.

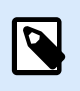

Après avoir effectué l'installation, vous trouverez le Web Client installé dans le dossier **Users\AppData**.

- 5. Ouvrez un navigateur web sur votre ordinateur client et saisissez l'adresse : **http:// yourControl Center/powerformsweb**.
- 6. Connectez-vous à votre application Web Printing. La page web vous permet de lancer votre solution d'impression.

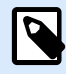

#### **NOTE**

Vous devez lancer votre solution d'impression à partir de votre navigateur web uniquement pour la première fois. La fois d'après, vous pouvez exécuter votre solution d'impression en double-cliquant sur votre icône **Web Client**.

#### **Installation du Web Client pour tous les utilisateurs**

Vous pouvez aussi installer le Web Client pour tous les utilisateurs qui se connectent à l'ordinateur. Cette méthode d'installation n'exige pas de droits d'administrateur.

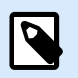

#### **NOTE**

Cette méthode d'installation est utile en cas d'utilisation de serveurs Citrix. L'installation pour tous les utilisateurs vous permet d'installer le Web Client une fois seulement, et de le partager à tous les utilisateurs.

- 1. Ouvrir l'**invite de commande**.
- 2. Aller au fichier d'installation **NiceLabelWeb ClientSetup.exe** du Web Client téléchargé sur votre système.
- 3. Exécuter la commande NiceLabelWeb ClientSetup.exe ALLUSERSINSTALL.

Après avoir effectué l'installation pour tous les utilisateurs, vous trouverez le Web Client installé dans le dossier ProgramData.

# <span id="page-58-0"></span>7. Activation des applications de bureau Control Center et NiceLabel

Pour savoir comment activer votre Control Center, lisez l'article Activer un nouveau produit.

Pour savoir comment activer votre Control Center, consultez le Guide d'utilisation de License Center.

Après avoir activé votre Control Center, vous pouvez connecter vos applications de bureau NiceLabel en choisissant l'option **Control Center** et en saisissant l'adresse Web de votre Control Center.

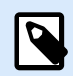

#### **NOTE**

Vous pouvez saisir votre licence Control Center dans vos applications de bureau NiceLabel, mais ceci va uniquement activer vos applications, pas votre Control Center.

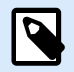

#### **NOTE**

Si vous perdez une connexion stable avec Control Center, un avertissement s'afficher à l'écran. Vous bénéficiez d'une période de grâce, pendant laquelle vous pouvez encore travailler hors ligne, mais vous devez vous connecter et réactiver votre logiciel avant la fin de cette période.

Si l'activation de License Center n'est pas établie, votre abonnement sera désactivé une fois la période de grâce écoulée.

Si vous modifiez votre nom d'utilisateur et votre mot de passe, vous devez réactiver votre logiciel avant la fin de la période de grâce.

# 7.1. Gestion des licences et déconnexion de Control Center de License Center.

Dans Control Center, vous pouvez :

• Augmentez le nombre d'imprimantes disponibles en mettant à niveau votre licence.

<span id="page-59-0"></span>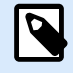

Votre licence active vos fonctions Control Center, et définit le nombre d'imprimantes que vous pouvez utiliser.

Vus pouvez consulter les détails de votre licence (édition et nombre d'imprimantes) (imprimantes utilisées dans l'onglet **Administration** > **Infos produit**.

Consultez davantage d'informations concernant le comptage et la réservation d'imprimantes dans un article dédié.

- Mettez à niveau votre versionControl Center.
- Déconnectez votre Control Center de License Center.

### 7.2. Activation des modules de NiceLabel pour bureau

Activez les modules de votre NiceLabel pour bureau (Desktop Designer, Print, ou Automation) sur tous les postes de travail.

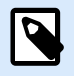

#### **NOTE**

Si vous n'activez pas vos modules, ils vont tourner en mode test pendant 30 jours sans connexion avec le Control Center. En mode de test le journal et la gestion des utilisateurs ne sont pas disponibles.

- 1. Veillez à ce que votre Control Center soit activé.
- 2. Exécutez le module NiceLabel sur votre ordinateur. La boite de dialogue Activation s'ouvre.

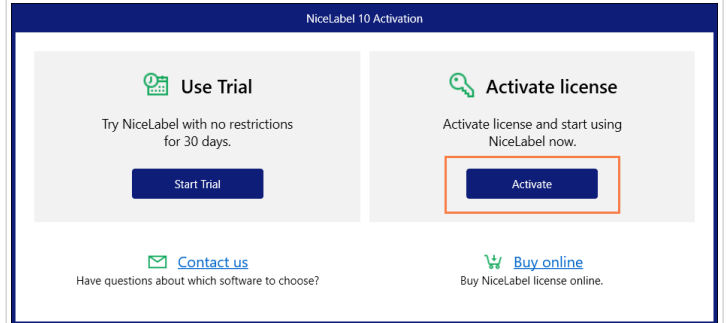

- 3. Cliquer sur **Activer**.
- 4. La fenêtre des options d'activation s'ouvre. Cliquez sur **Activer** sous **Control Center**.

<span id="page-60-0"></span>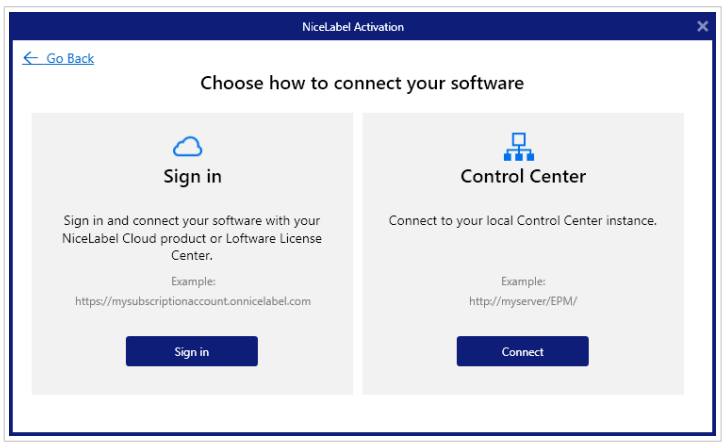

5. Saisissez le nom de votre sur lequel Control Center est installé. Pour vérifier si votre ordinateur client peut se connecter à votre serveur Control Center, cliquez sur **Vérifier la connexion**. Pour achever votre activation, cliquez sur **Connecter**.

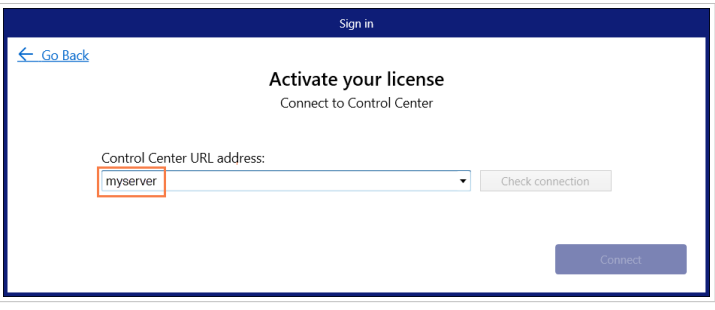

Votre module est désormais connecté à votre Control Center. Répétez la procédure d'activation sur les autres modules.

### 7.3. Licences pour imprimantes

Control Center surveille le nombre d'imprimantes utilisées dans la liste **Gestion d'impression**. Il se peut que votre licence Control Center limite le nombre d'imprimantes. Vous pouvez vérifier combien d'imprimantes sont autorisées par votre licence et aussi combien d'imprimantes sont utilisées en allant à **Administration** > **Infos produit**.

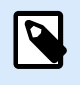

#### **NOTE**

Consultez la description détaillée du comptage, de l'utilisation et de la réservation d'imprimantes dans notre [document sur les licences](https://help.nicelabel.com/hc/articles/4405140002193#UUID-d62b30d3-1c36-c66d-c4a3-32e55fce26c2).

Si une imprimante n'est pas utilisée pendant 7 jours, Control Center la retire automatiquement de la liste.

Pour détecter et compter vos imprimantes, NiceLabel utilise une combinaison des éléments suivants :

• **Nom du modèle de l'imprimante.** Le nom du modèle est codé en dur dans le pilote d'imprimante. Les utilisateurs ne peuvent pas modifier ce nom.

- **Emplacement de l'imprimante.** La manière dont l'imprimante est connectée à votre ordinateur n'est pas pertinente pour le comptage de la licence. NiceLabel identifie l'imprimante par :
	- Adresse IP pour les imprimantes réseau
	- Emplacement + port si l'imprimante est connectée en local

Pour assure la disponibilité des imprimantes :

- 1. Allez dans **Gestion d'impression** > **Imprimantes sous licence**.
- 2. Sélectionnez vos imprimantes et cliquez sur le bouton **Réserver l'imprimante**.

Cette option permet d'éviter que les imprimantes sélectionnées soient supprimées après une veille de plus de 7 jours. Vous pouvez **Annuler la réservation d'une imprimante** à n'importe quel moment.

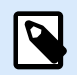

#### **NOTE**

Lorsque le nombre d'imprimantes utilisées défini par votre licence est dépassé, le logiciel se met en mode sursis de 30 jours. En mode de sursis, le nombre d'imprimantes disponibles est temporairement doublé, mais vous recevez un message d'avertissement.

Pour augmenter de manière permanente le nombre d'imprimantes disponibles, vous pouvez acheter une clé de licence de mise à niveau. Contacter les ventes NiceLabel.

# <span id="page-62-0"></span>8. Désinstallation de Control Center, Web Printing et Web Client

Vous pouvez désinstaller Control Center, Web Printing et Web Client de la même manière qu'avec la plupart des autres applications Windows.

L'ordre de désinstallation de Control Center, Web Printing et Web Client n'a pas d'importance.

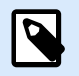

#### **NOTE**

Si vous souhaitez mettre à niveau Control Center, Web Printing ou Web Client, il est inutile de désinstaller les programmes. Il suffit d'exécuter les derniers fichiers d'installation.

#### **Désinstallation de Control Center**

- 1. Ouvrir la page de votre Control Center et aller dans l'onglet **Administration**.
- 2. Cliquer sur **Désactiver votre licence**.
- 3. Sur votre ordinateur, aller dans vos **Paramètres système** > **Apps et fonctions** (ajouter ou supprimer des programmes).
- 4. Trouver et cliquer sur NiceLabel Control Center.
- 5. Cliquer sur **Désinstaller**.
- 6. Suivre les instructions de l'assistant pour désinstaller votre programme.
- 7. Lors du processus de désinstallation, le système vous invitera à conserver ou supprimer la base de données Control Center. Si vous réinstallerez Control Center par la suite, nous vous conseillons de conserver la base de données.

#### **Désinstallation de NiceLabel Web Printing**

- 1. Sur votre ordinateur, aller dans vos **Paramètres système** > **Apps et fonctions** (ajouter ou supprimer des programmes).
- 2. Trouver et cliquer sur NiceLabel Web Printing.
- 3. Cliquer sur **Désinstaller**.
- 4. Suivre les instructions de l'assistant pour désinstaller votre programme.

#### <span id="page-63-0"></span>**Désinstallation de NiceLabel Web Client**

- 1. Sur votre ordinateur, aller dans vos **Paramètres système** > **Apps et fonctions** (ajouter ou supprimer des programmes).
- 2. Trouver et cliquer sur NiceLabel Web Client.
- 3. Cliquer sur **Désinstaller**.
- 4. Suivre les instructions de l'assistant pour désinstaller votre programme.